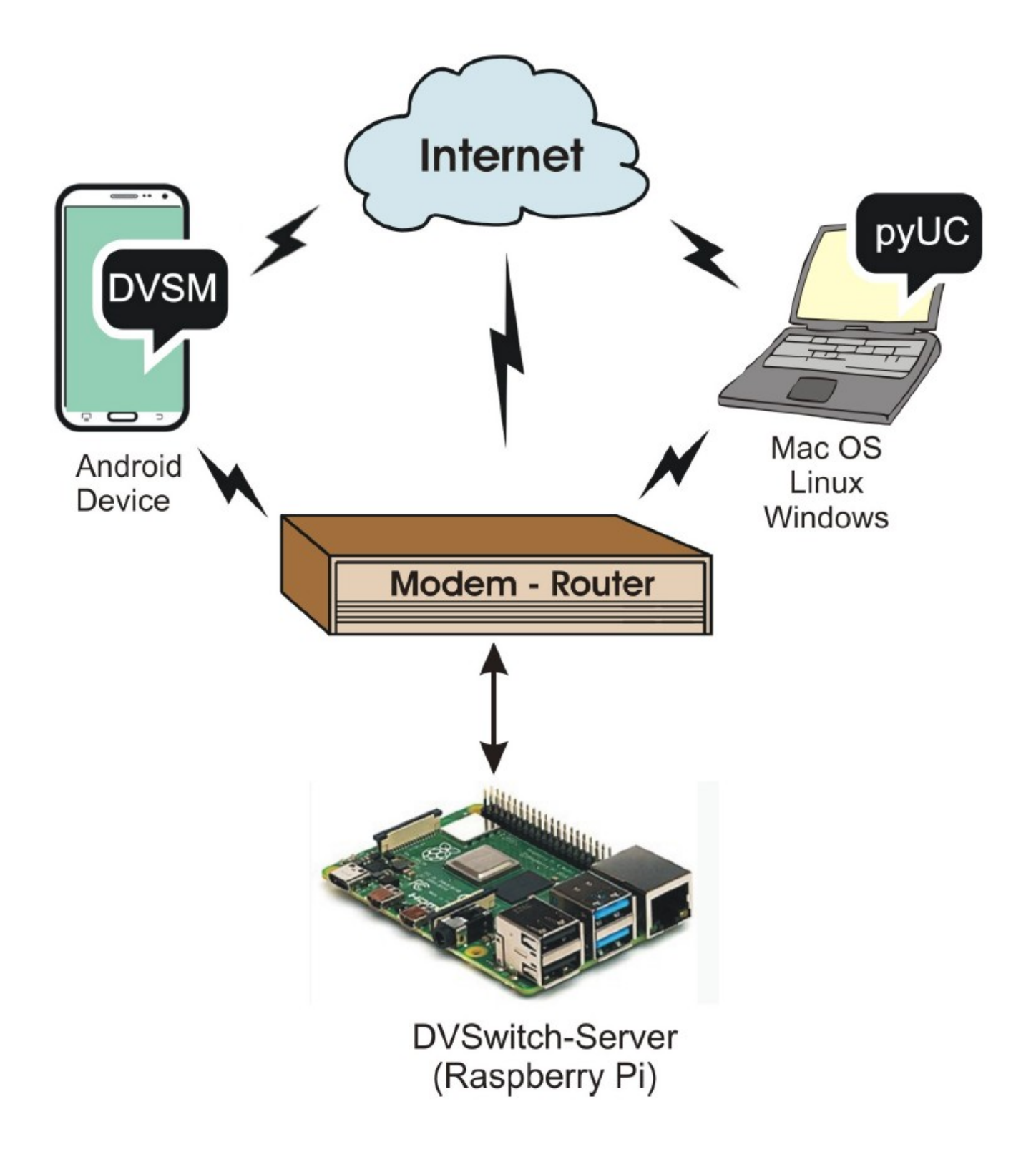

# **DVSwitch Installation and User Guide**

# **Table of Contents**

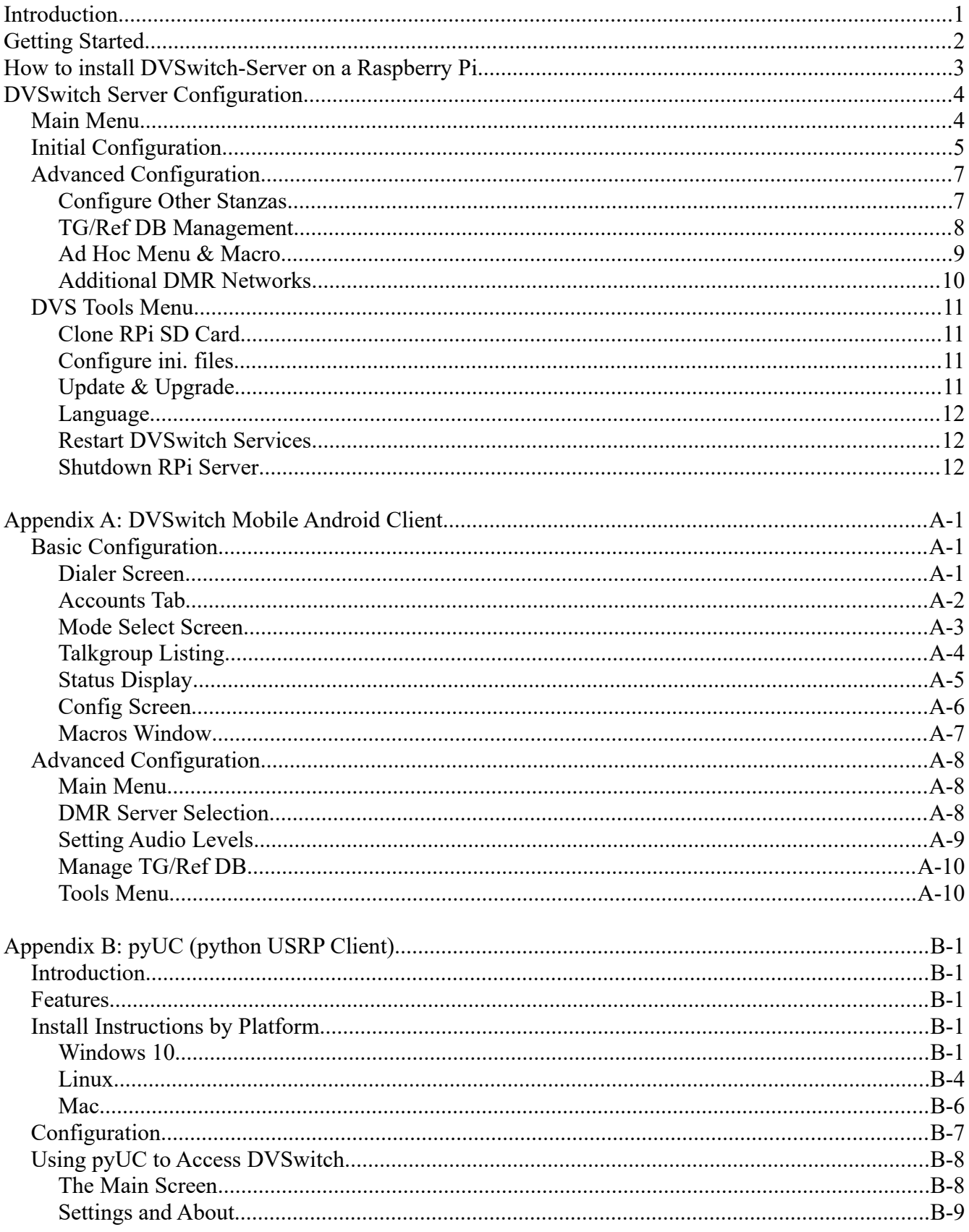

# **Table of Contents**

(Continued)

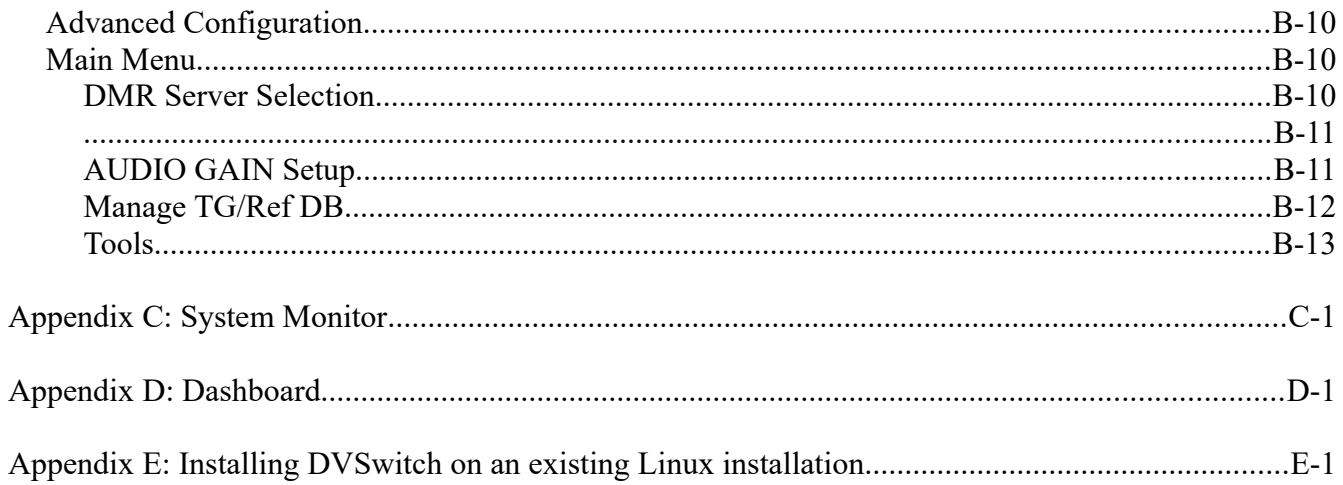

## **Introduction**

DVSwitch is a Client-Server application for Amateur Radio Digital Voice. The application provides a "Server" component which runs on a Raspberry Pi (RPi) or other Linux platform. It can also be installed on a cloud server running Linux. The server component is distributed as an RPi image with all features and functions installed. Therefore, no additional modules or programs need to be downloaded or installed for a Raspberry Pi. There are two clients available for DVSwitch. An Android client is available on the Google App store for virtually any type of Android device. In addition, the python USRP Client (pyUC) is available to use on Windows, Linux or Mac. Installation instructions for the Server and all Clients are provided in this document.

DVSwitch supports all current Digital Voice modes with no additional hardware with the exception of D-Star. For D-Star, an external hardware Vocoder such as the Northwest Digital ThumbDV dongle. For other modes, the software Vocoder included in DVSwitch provides high quality audio

While DVSwitch has been in use for sometime but the installation was somewhat complex and was mostly used by computer "geeks". With this release, an average ham can be up and running in less than 10 minutes. This release provides many new features including the ability to switch modes dynamically, customize Talk Group, Room, and Reflector lists from either the server or client and dynamically switch among DMR networks such as Brandmeister, TGIF, QRM, etc.

The basic components of the system are shown in the following diagram:

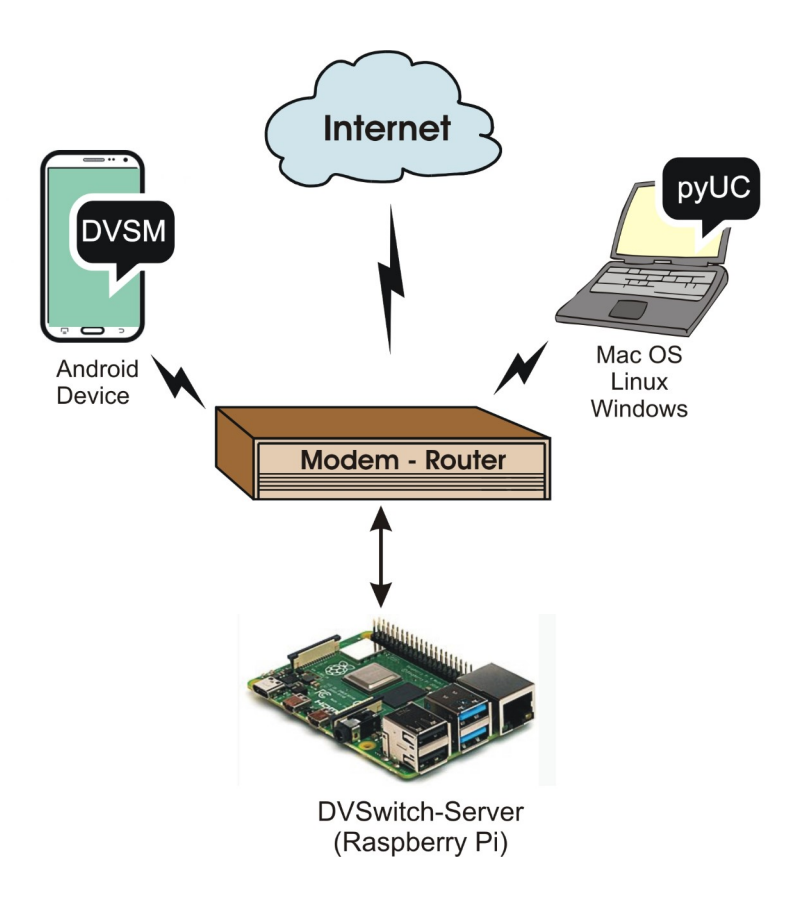

## **Getting Started**

When installing for the first time, it is recommended that the user first print the following table and gather all the equipment and information needed to get the server up and running.

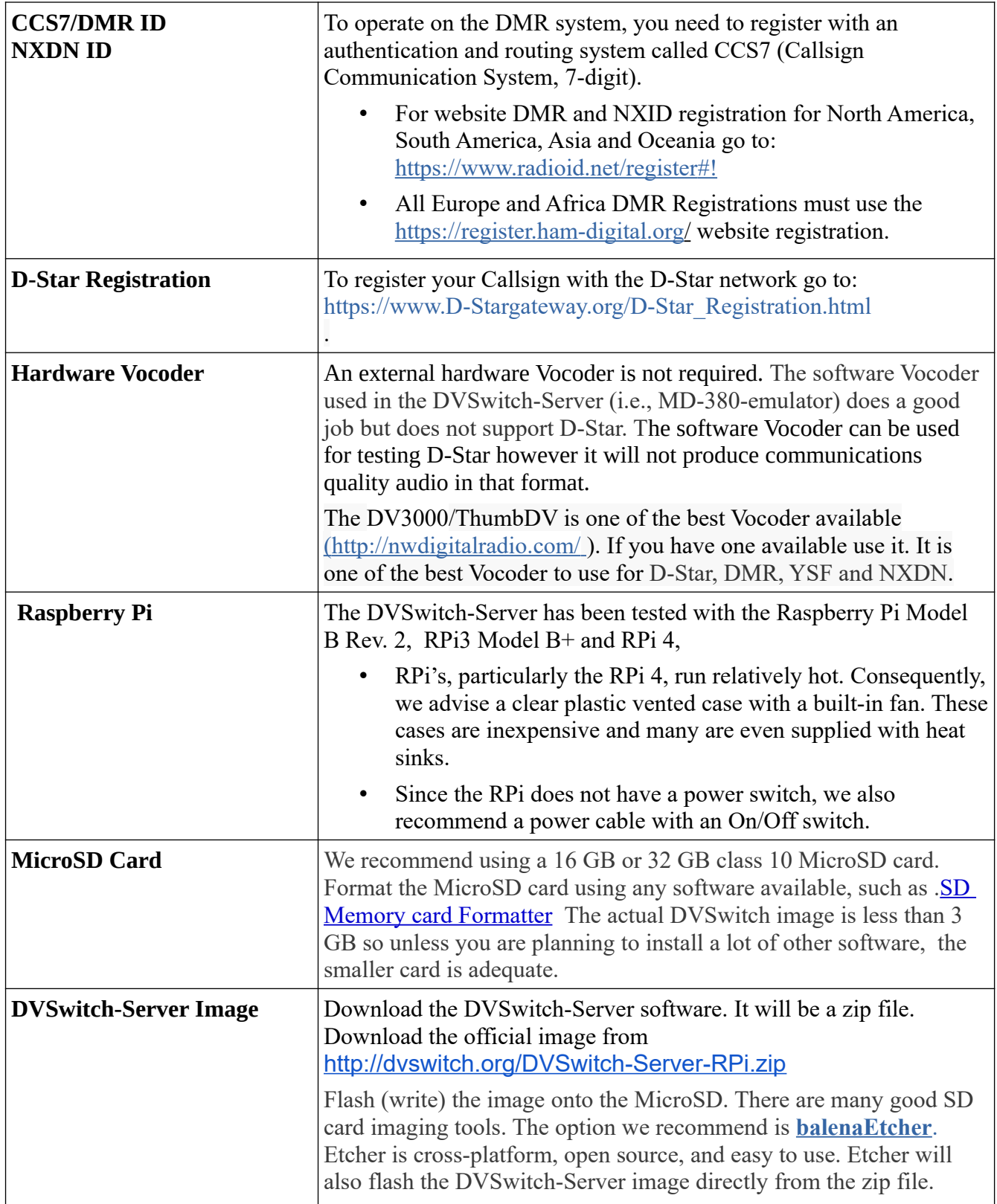

## **How to install DVSwitch-Server on a Raspberry Pi**

Insert the MicroSD card flashed with the DVSwitch server image created above into the Raspberry Pi, connect it to you home network, power it up and go through the configuration process. You must have a network connection (either Ethernet or WiFi) in order to use DVS. You can connect either via method 1 below or methods 2 and 3.

- 1 The easiest way to get the server connected is to use an Ethernet patch cable, plug it into your home router or switch and connect from another computer using SSH.
- 2 PuTTY is a highly recommended free open source SSH client.

To connect using PuTTY you will need to find the DVSwitch-Server IP address.

In a web browser navigate to your routers IP address (e.g. 192.168.1.1) and browse to the list of connected devices. Look for the IP of the Raspberry Pi running dvswitch=server.

Another way to find the IP address of the Pi is to use an IP scanner such as [advanced ip scanner](https://www.advanced-ip-scanner.com/)

The standard port for SSH is 22,

When using an SSH Telnet client, make sure the remote character translation is set to "UTF-8", If using the Windows PuTTY SSH client this setting can be accessed via the "Category" window (i.e., Window > Translation > Remote character set - drop down list).

- 3 If you don't want go the SSH route, simply connect a monitor and keyboard.
- 4 If your RPi server does not have an Ethernet connection to your home network (i.e., hardwired), to enable wireless networking use the raspi-config tool.

From the command line, enter "**sudo raspi-config**" and select "**Network Options**". Select "**Wireless LAN**", enter your country, network "**SSID**" identifier and "**passphrase**".

Select "**Finish**" and after a few seconds the RPi will be connected to your wireless home network.

- 5 Once you are connected to the Raspberry Pi either via ssh or a monitor and keyboard, you will see a command prompt. Enter "**dvswitch**" as your login(no quotes). The initial password is also "**dvswitch**" (no quotes). You will then be required to change your password. After the password is changed and you log back in, you will see another command prompt.
- 6 At the command prompt enter "**dvs**" to begin the configuration process.

You will see the DVS Main Menu

# **DVSwitch Server Configuration**

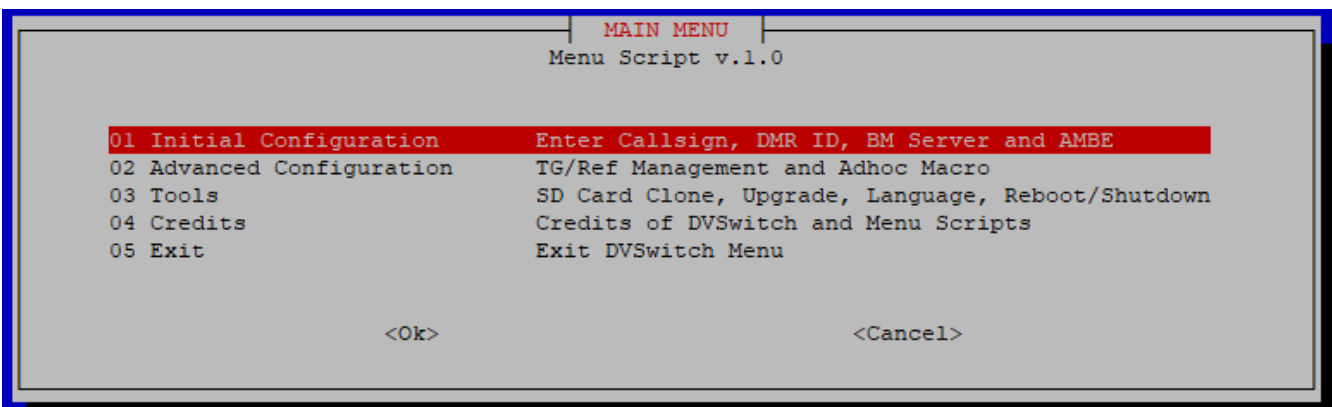

## **Main Menu**

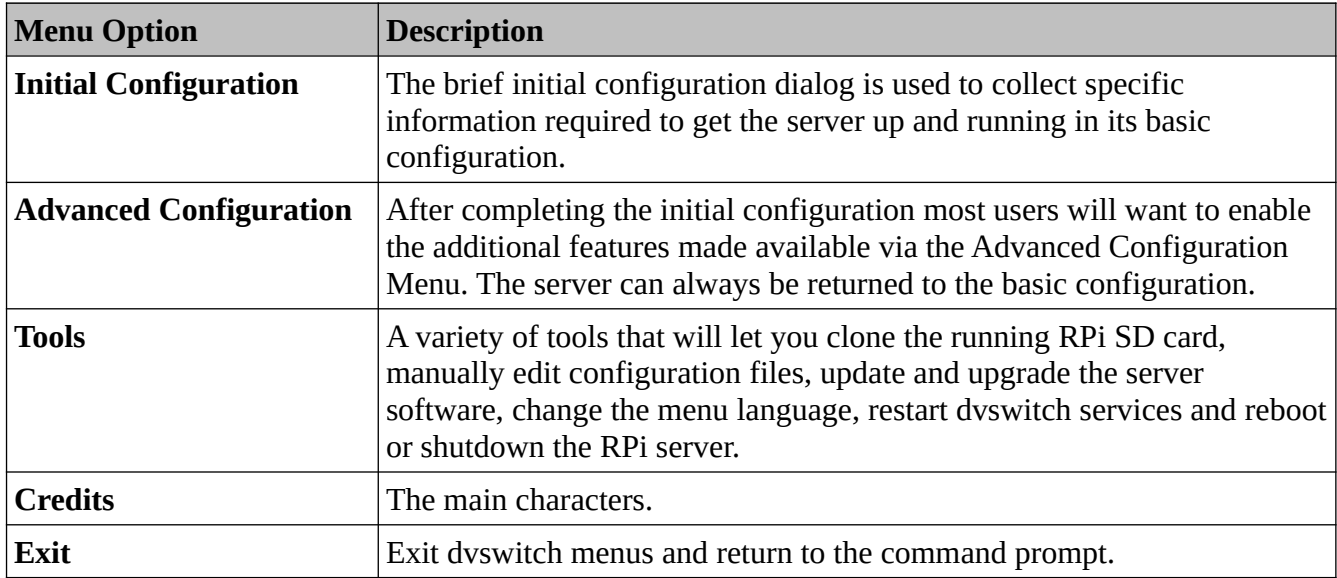

Each of the entries is explained below.

# **Initial Configuration**

In response to prompts, the user enters information contained in the following table. This data is then written to the appropriate configuration (\*.ini) file. When installing for the first time, it is recommended that the user first print the table and gather all of the needed information.

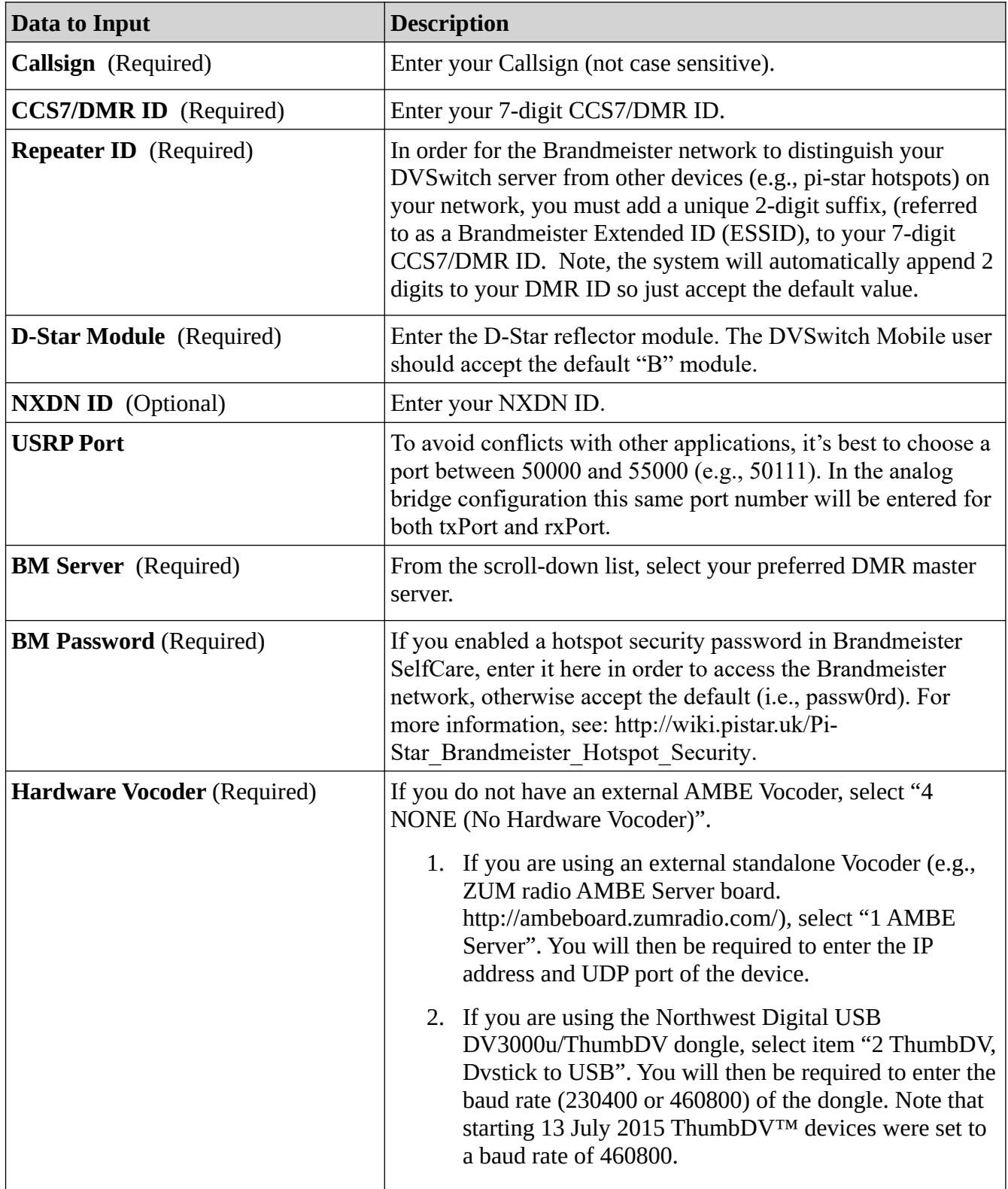

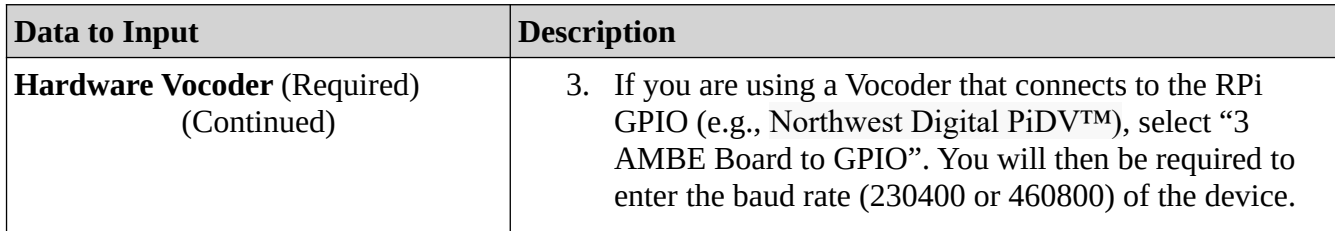

After the initial configuration is finished the DVSwitch server will be up and running in its basic configuration and the user will be returned to the DVS Main Menu. When installing the server for the first time, it is recommended that you test the server in its basic configuration prior to activating the advanced macro configuration (see **Appendix A, DVSwitch Mobile – Android Application, Basic Configuration or Appendix B to use the pyUC client**).

# **Advanced Configuration**

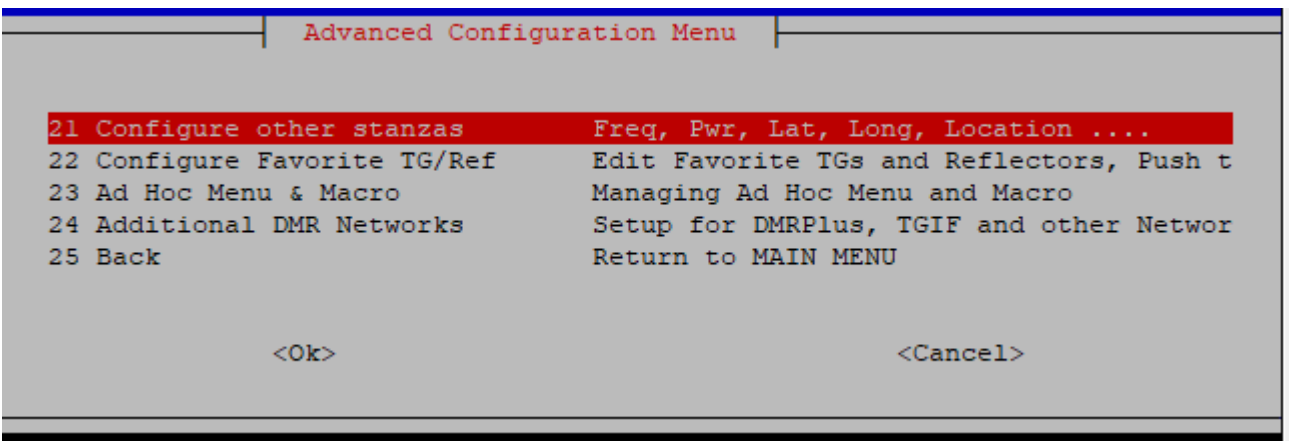

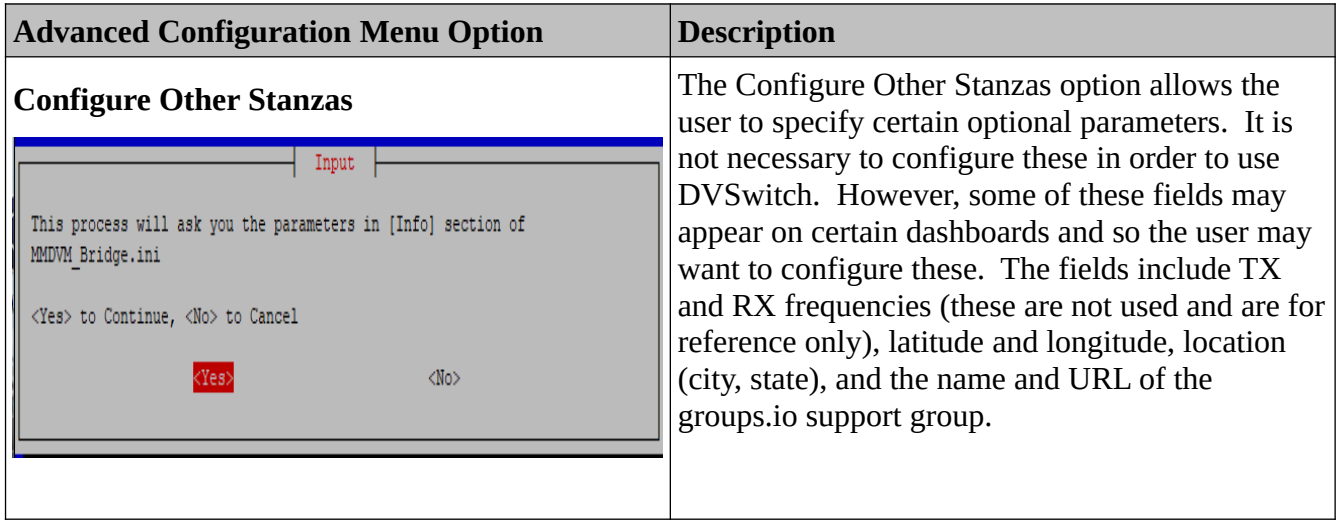

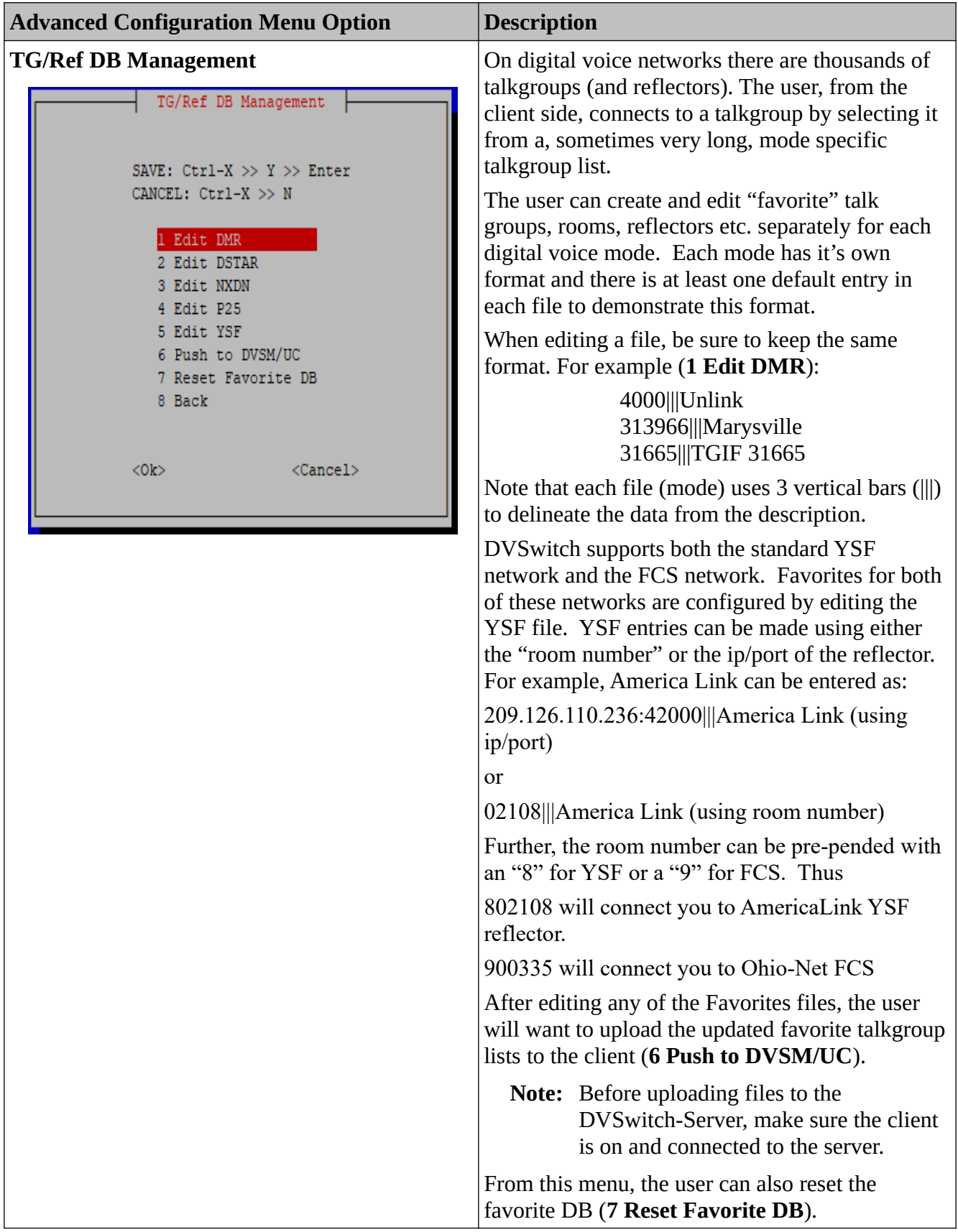

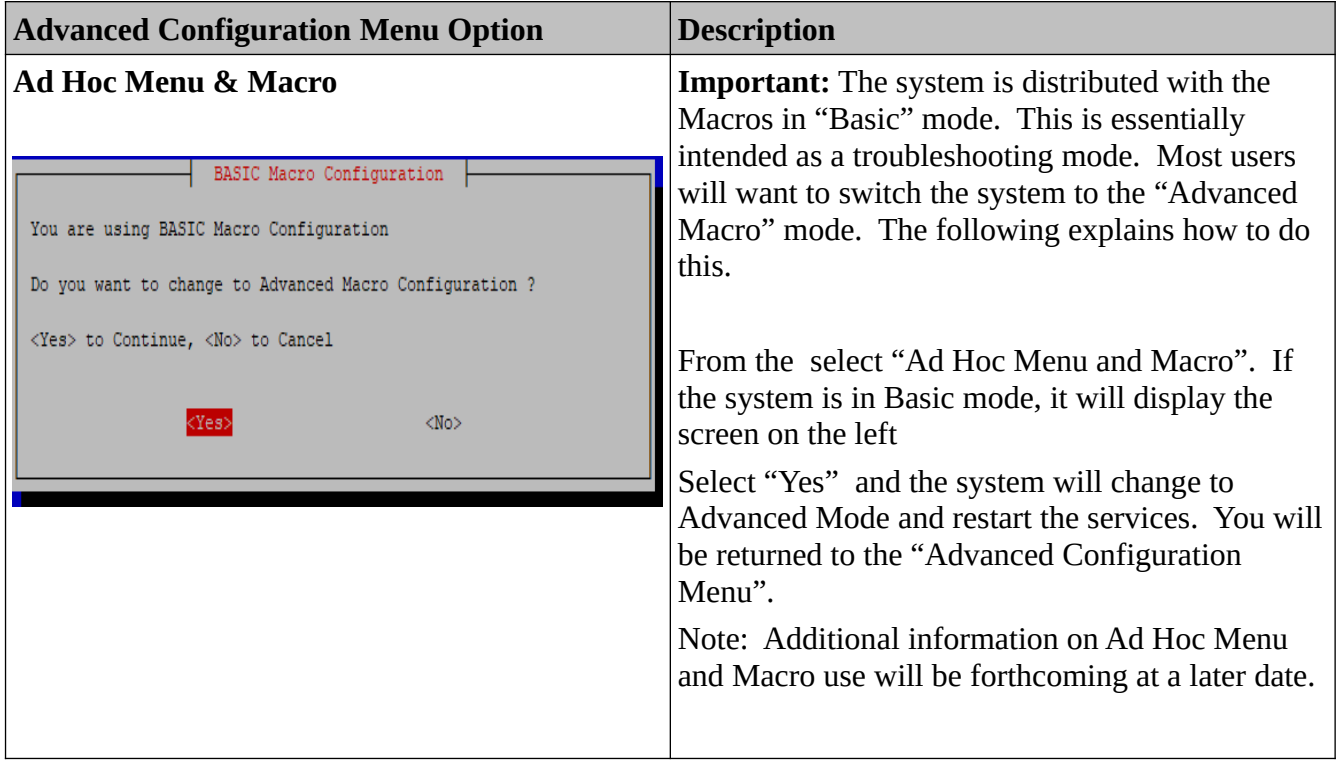

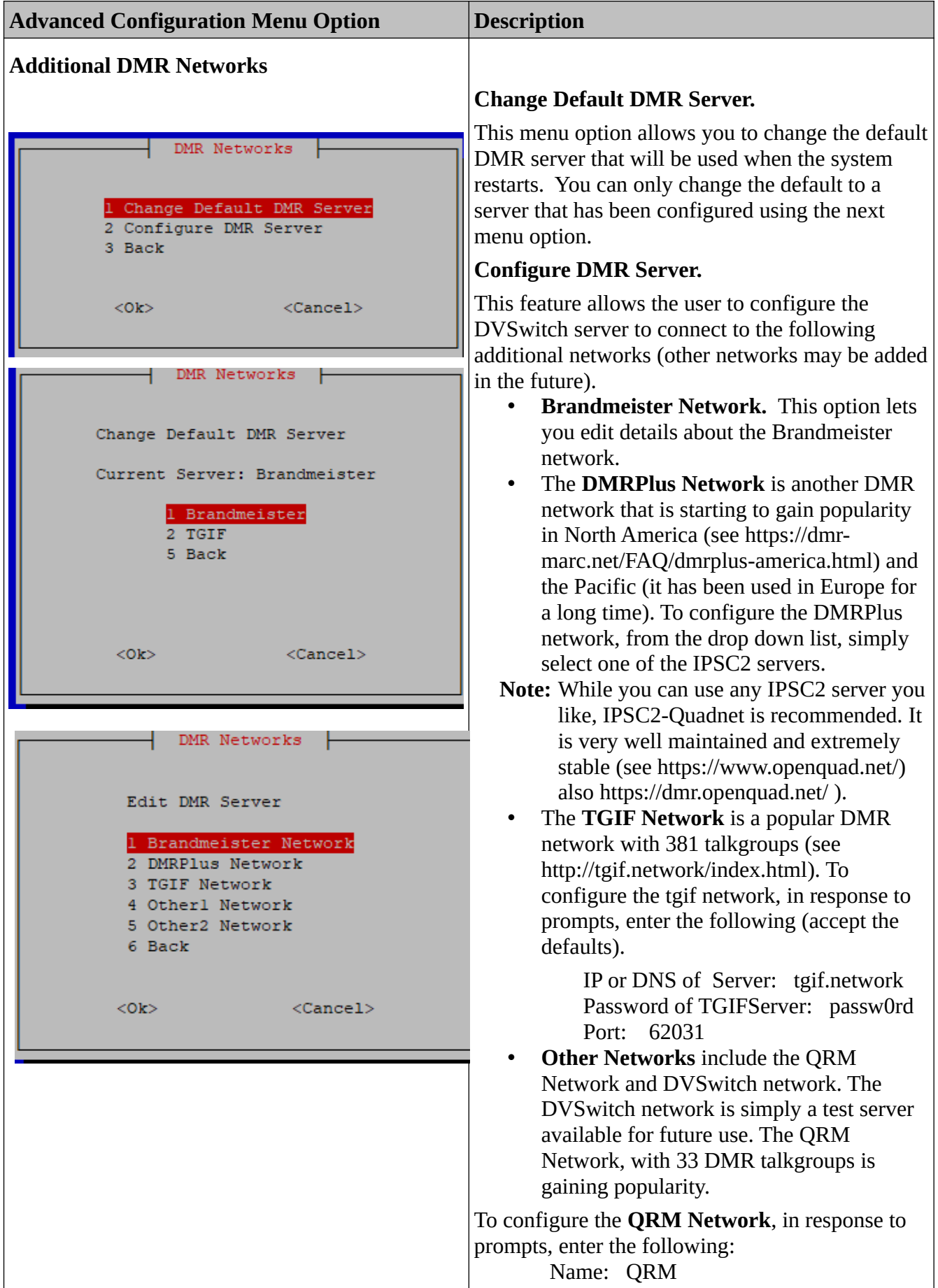

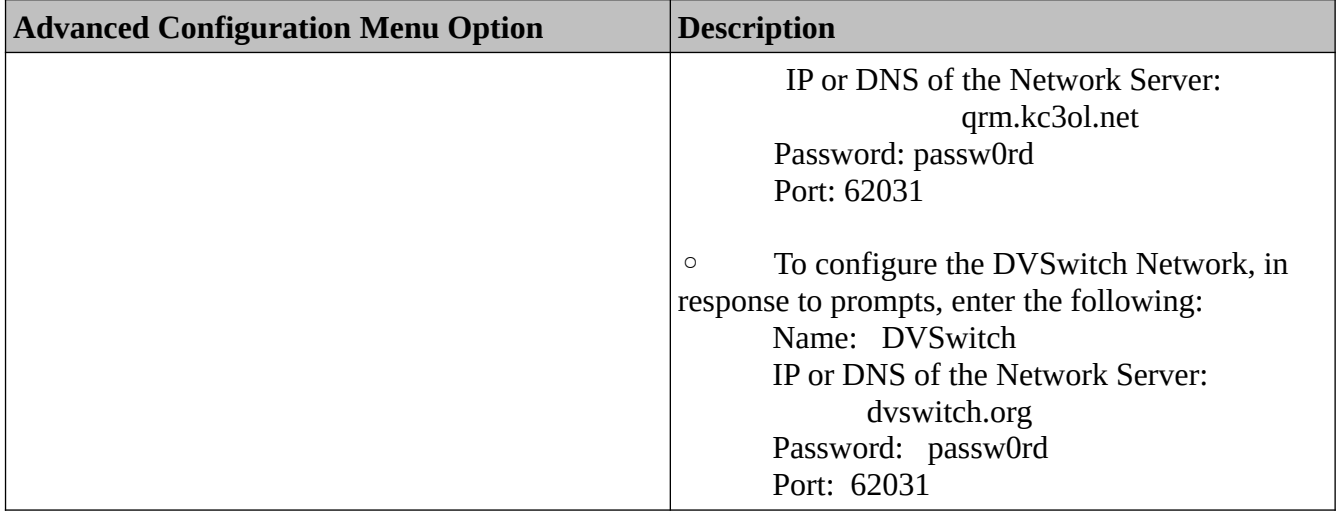

## **DVS Tools Menu**

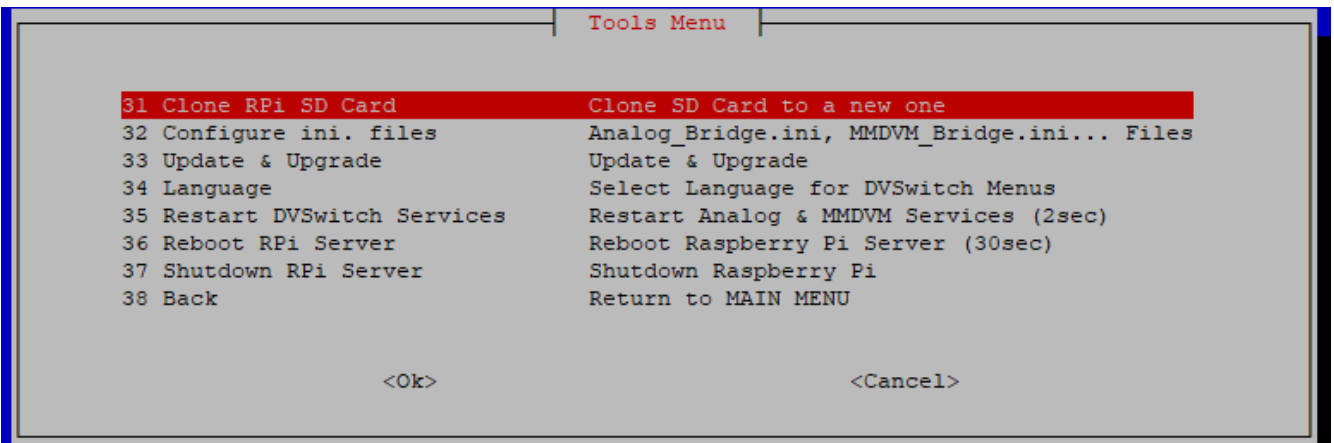

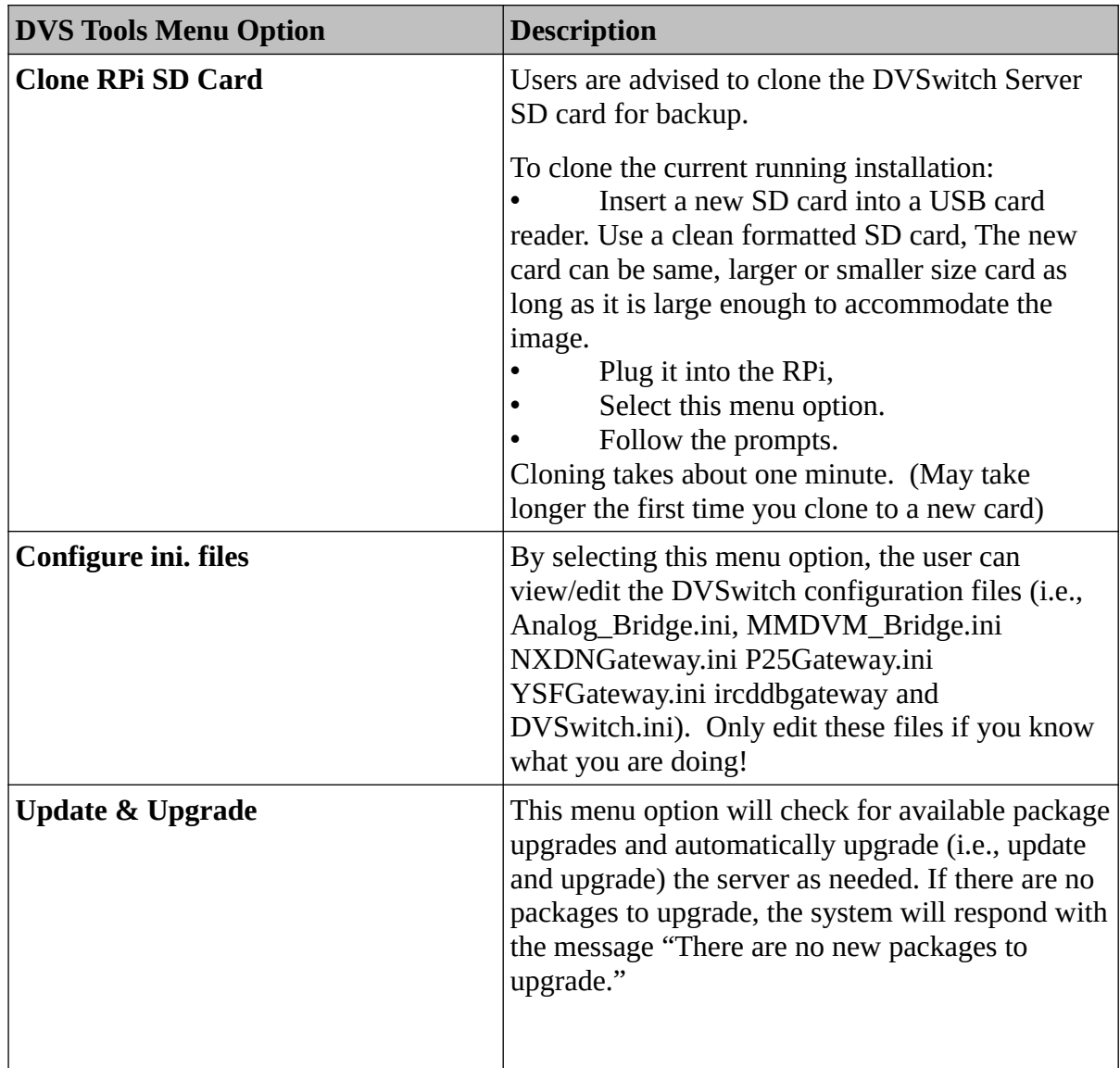

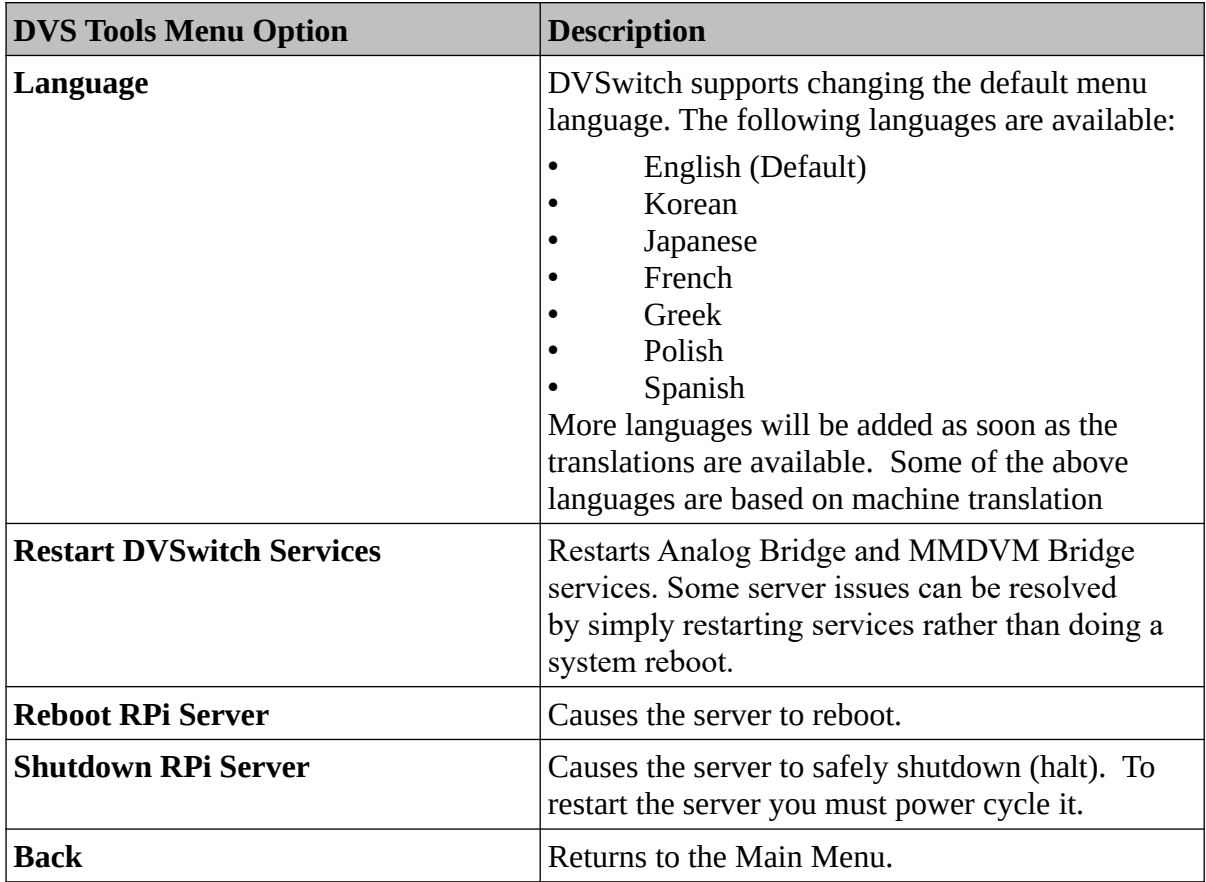

# **Appendix A: DVSwitch Mobile Android Client**

You can install DVSwitch Mobile on as many Android devices as you like (e.g., cell phones, tablets, Internet radios, etc.). This appendix shows how to download, install and use the DVSwitch Mobile application on a Samsung Galaxy S9. DVSwitch mobile has been successfully run on the ANYSECU W2 and W5. Inrico T320, Internet radios,

## **Basic Configuration**

1. Download and install the DVSwitch Mobile application from the Google Play Store.

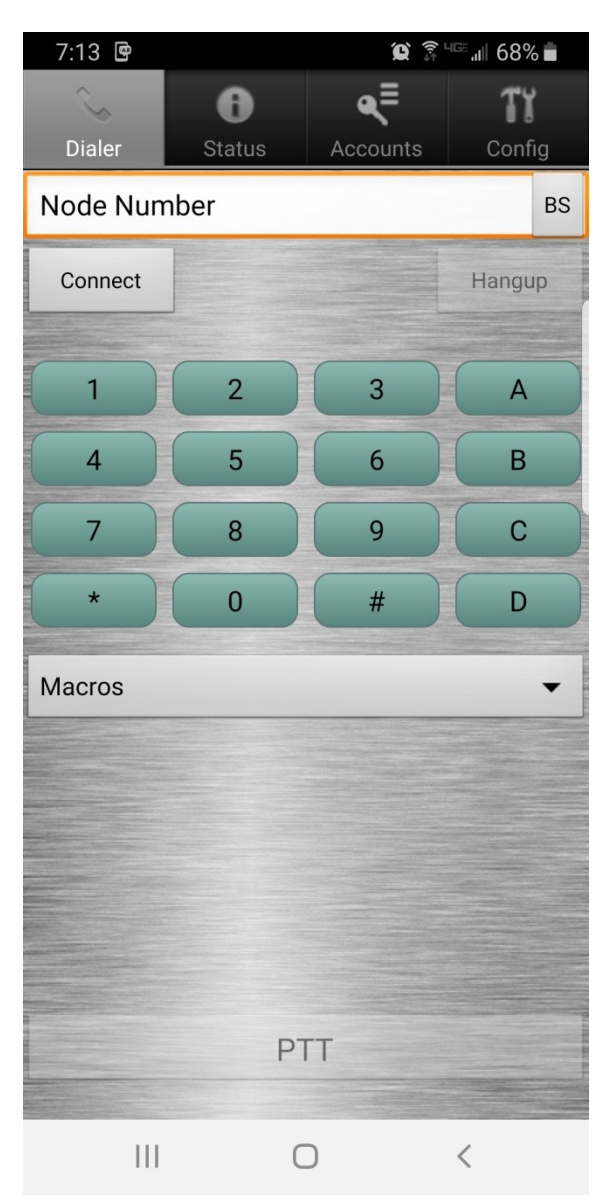

**Dialer Screen Notes: This is the main window for the Android app. Across the top of the screen find the tab menu (Dialer, Status, Accounts and Config).**

- To connect to a host, check it on the Accounts tab.
- After you have selected an account, the selected mode for that account (e.g., \*DMR) will be displayed in the dial string window above the **Send** button.
- **Hangup** will toggle (disconnect/reconnect) connection with the host server.
- Long press **A**-key to bring up **Mode Select**  menu.
- Long press **B**-key to bring up mode specific **Talkgroups** selection menu.
- Long press star (**\***) key will display the standard macro menu. If uploaded, a mode specific ad hoc menu will be displayed (see **Ad hoc Menu and Macro,** page 9).

**To talk, when connected to a talkgroup select and release PTT (the button will go red), speak through the Android microphone, and then select and release (the button will return to white). Other PTT options (e.g., Headset PTT, Volume PTT) can be selected from the Config tab.**

2. From the main menu, select **Accounts** and then select the first profile and configure the account.

- Select **Protocol USRP.**
- For **Hostname** enter the LAN **IP address** of the Raspberry Pi DVSwitch-Server.
- For **Port** and **TX Por**t, enter **USRP Port** number. These values should be identical.

## **Note**

To access your DVSwitch-Server from the outside world. configure your router to forward this port (UDP protocol) to the LAN IP address assigned to the DVSwitch-Server (i.e., **Hostname** – see a) above). Then create a separate account using your public (ISP assigned) IP address as the **Hostname**. DO NOT add the port number to the Hostname.

- Finally, enter your **Callsign** and 7-digit **DMR ID** registration number (i.e., **CCS7/DMR ID**).
- Initially set **Transmit Level** to about 20 percent and the **Receive Level** at 100 percent. Later audio levels can be adjusted, as needed.
- Scroll up to view **Codec Types** and verify that it is set to **Server Selected** (default).
- **Save** and return to the **Dialer** screen by pressing the back arrow (**<**) button.
	- **Note:** All pages except the "Accounts" page allow you to navigate between screen pages via the tab menu.

### **Notes Accounts Tab**

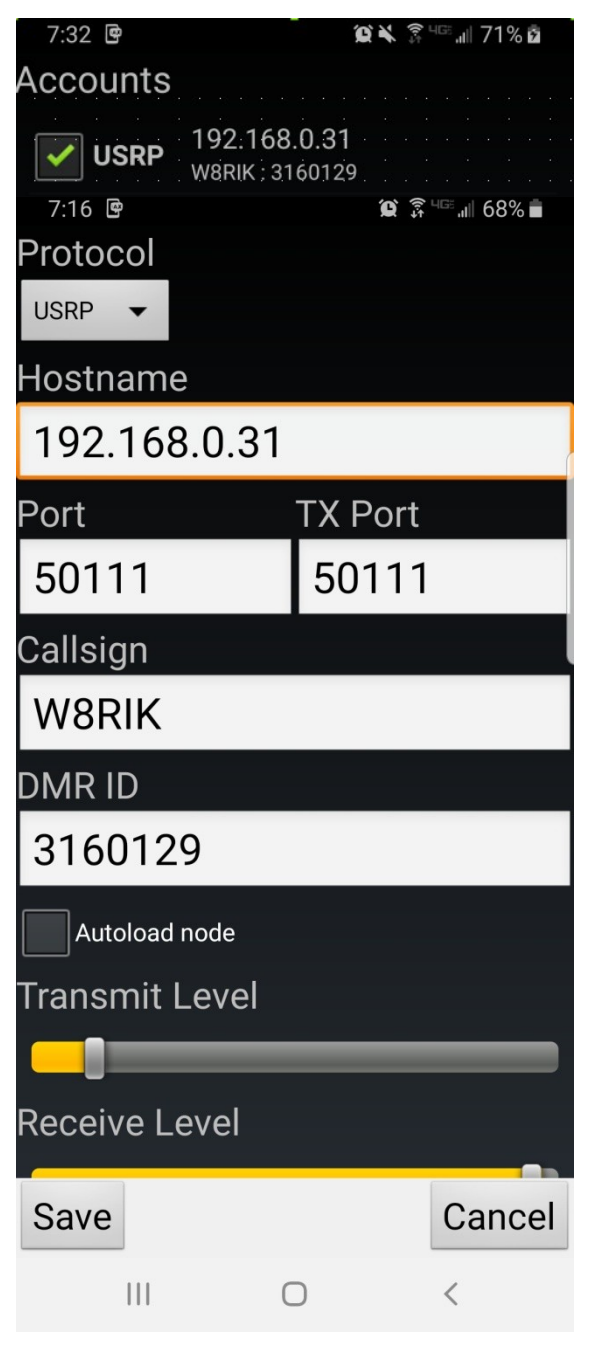

3. **To select/change modes**, from the **Dialer** screen long press the **A** key. The Mode Select screen displays a list of digital voice modes DVSM supports.

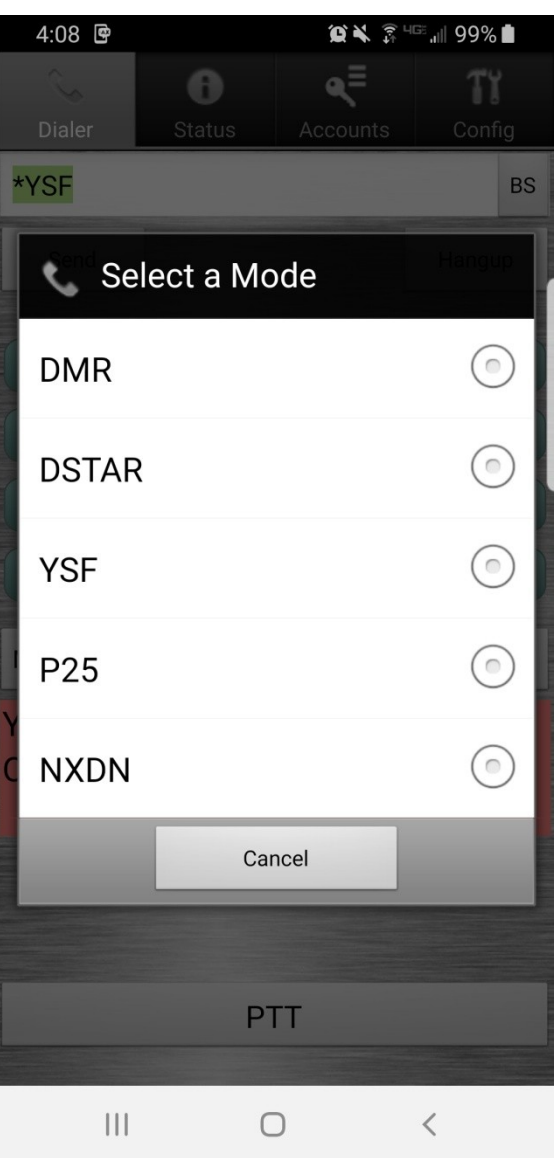

## **Mode Select Screen Notes**

- Simply tap the desired mode. The message "Setting mode to...") will be displayed.
- When mode selection is accomplished the display returns to the Dialer screen.
- The selected mode (e.g., \*DMR) will be displayed on the Dialer screen.
- 4. **To select/change a talkgroup**, from the **Dialer** screen long press the **B** key. The display will show a list of mode specific talkgroups (reflectors).
	- **Note:** In DMR, P25 and NXDN mode, you can change talkgroups by entering the talkgroup number (e.g., 3139, 31399, 313966, etc.) and pressing the **Send** button.

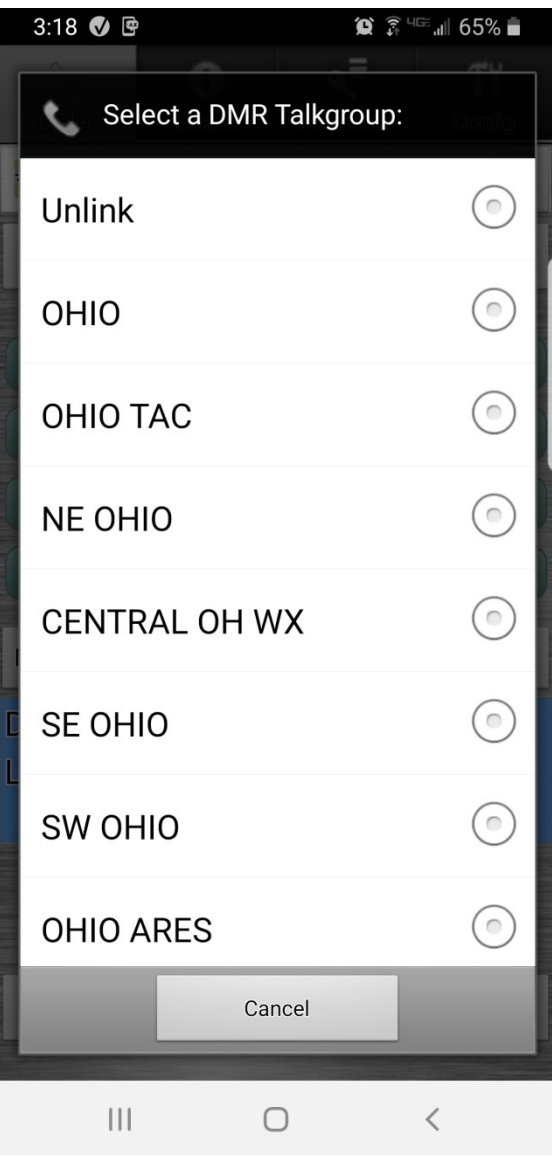

## **Talkgroup Listing Notes**

- The first 10 entries in each database are tied to the long press function of the dial pad buttons 0-
- Simply scroll through the list and select.
- When mode selection is accomplished the display returns to the Dialer screen, the node name will appear in the window below the PTT button (e.g., DMR TG 3190 OHIO TAC) and the connection dial string will appear in the window above the **Send** button (e.g., 31390).

## The **Status** Display:

## **Status Display Notes**

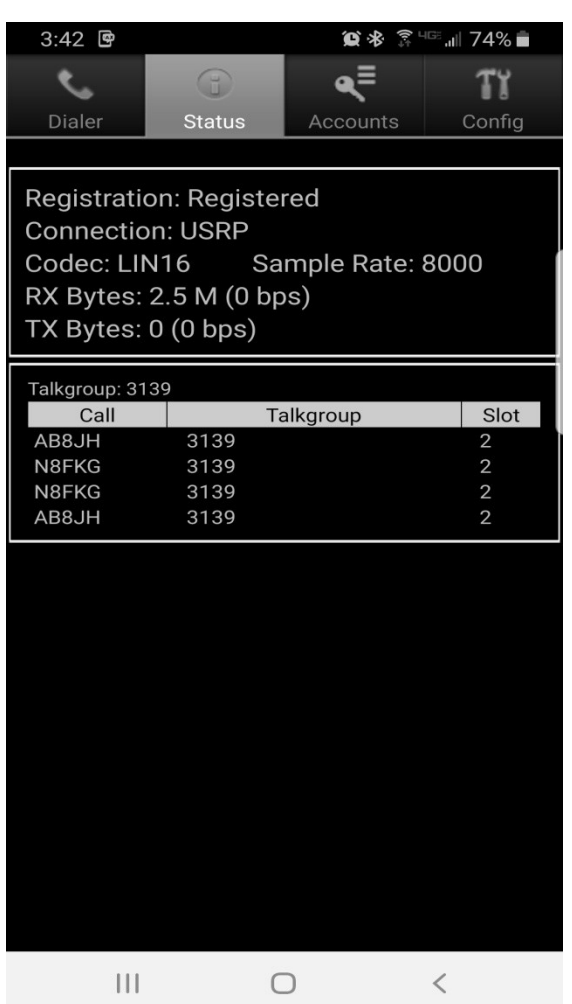

The status display tab shows the following:

- Registration Status
- Connection State
- Codec
- Sample Rate
- Amount of Data Transferred
- Talkgroup Activity

To return to the main screen, tap the Dialer tab.

## **Config Screen**

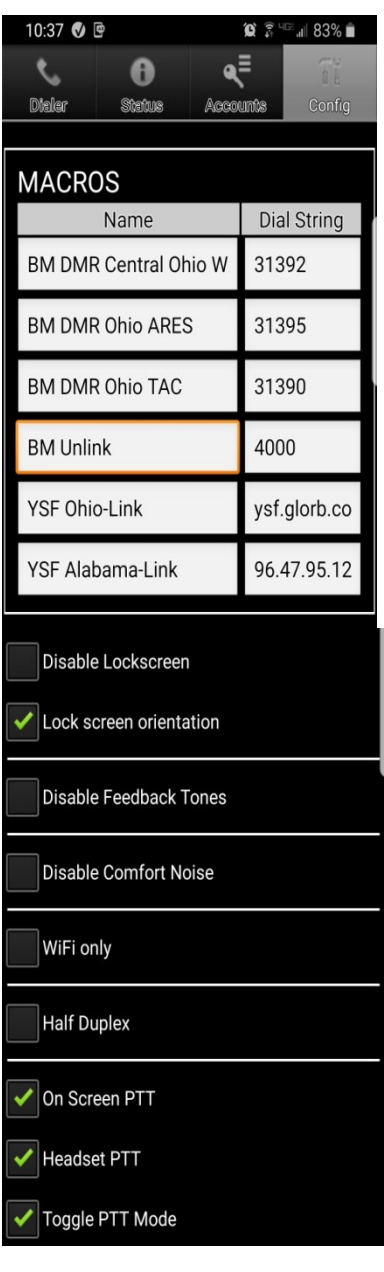

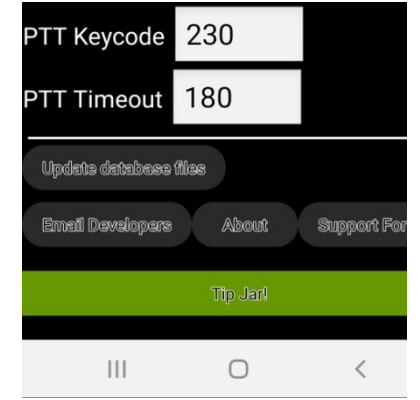

• MACROS are accessible by selecting the MACROS drop-down window (see next page). Both the Macro Name and Dial String are editable.

For example:

Name = YSF Ohio-Link

Dial String  $= \triangle$ 

- Enter dysm.macro command (e.g., \*22).
- For D-Star enter reflector type, number, module, L (e.g., REF030CL).
- For DMR, P25 & NXDN enter just the tg number (e.g., 3139).
- For YSF enter IP:port (e.g., 94.47.95.121:42000) .or reflector/room number
- Audio Source selections are Auto, Audio, Bluetooth and Speaker.
- **Lock screen orientation** is **checked** to prevent losing connection when orientation of the screen is changed.
- At the bottom is a button to **Update data files**, (i.e. Database Files) and links to **Email the developers** (tell them what you think), view version info (**About**) and to join the **Support Forum: <https://dvswitch.groups.io/g/Mobile>**

## **Macros Window**

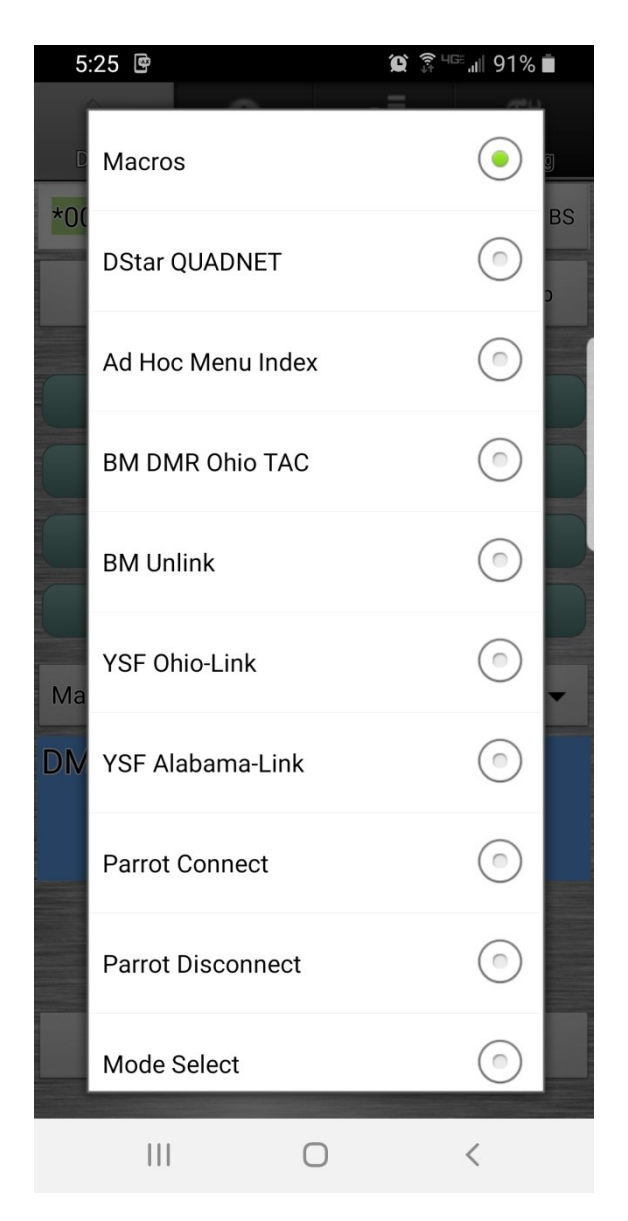

#### **Notes**

- To access the Macros Window, from the Dialer screen **tap** the **Macros** button located below the keypad.
- To execute, simply tap the selection.
- Six of the selections (after Macros and before Parrot Connect) can be edited via the Config tab.

## **Advanced Configuration**

When Advanced Configuration has been enabled on the server, additional scripts and menus are activated. These scripts and menus make it possible for the user to adjust the transmit and receive audio gain, switch between different networks (i.e., TGIF, DMRPlus, Brandmeister and other networks), manage talkgroups, unlink from an active talkgroup/reflector, restart service and reboot or shutdown the server. All of this can be done from the client device with just a few button presses.

To activate the Main Menu, on the keypad the user presses \*0 (i.e., star+zero).and then taps the **Send** button. The Main Menu will be displayed. To access a sub-menu, simply tap the selection.

A long press on the star (\*) key bring up the active menu/submenu.

## **Main Menu**

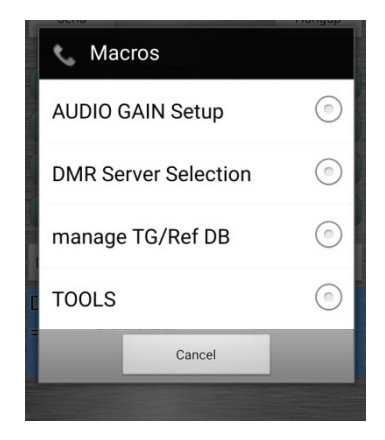

## **DMR Server Selection**

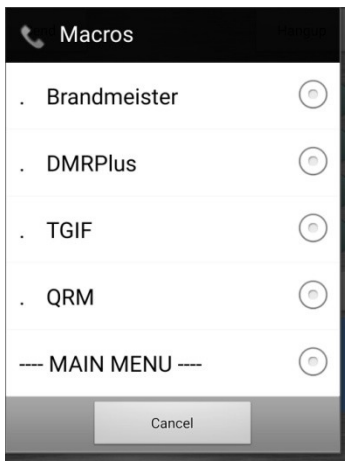

The main menu provides access to the following sub-menus:

- Audio Gain Setup
- DMR Server Selection
- Manage TG/Ref DB
- Tools

Each sub-menu has the option of returning to the Main Menu.

DMRPlus, TGIF and another network are configured as part of the server Advanced Configuration dialog. In this example, the "Other Network" was configured to access the QRM Network.

- To make your selection tap on the desired network.
- To connect to a talkgroup, from the dialer screen key in the talk group number and then tap the **Send** button.
- For example, to connect to TGIF talkgroup 31665, select TGIF and then when connected key 31665 and then tap **Send**.

## **Setting Audio Levels**

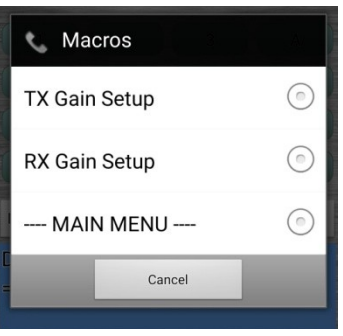

**TX Gain Setup** (Your transmit audio.)

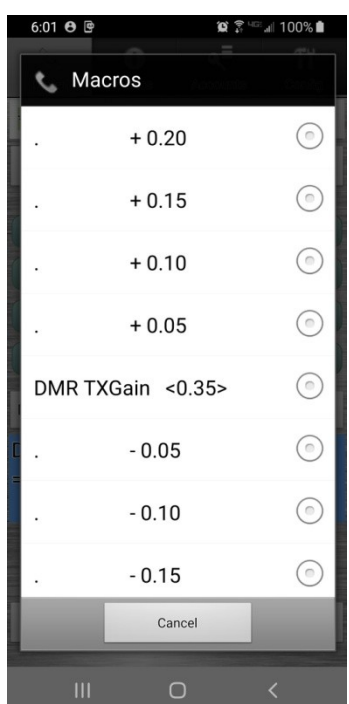

- The current value (DMR TXGain, YSF TXGain, etc.) is displayed.
- Select the Plus or Minus button to add  $(+)$ or subtract (-) the TXGain level by the amount shown.
- After selection, the screen will refresh and display the new value.

**AUDIO GAIN Setup** Digital voice repeaters often bridge different modes with various equipment. This complicates the audio path. Consequently, digital voice repeaters can be finicky when it comes to audio levels.

> With the AUDIO GAIN Setup, it is possible to adjust audio levels from a menu displayed on the clients main screen and, if necessary, make further adjustments with the client volume control (receive audio) or via sliders (Transmit Level and Receive Level) on the client Accounts tab.

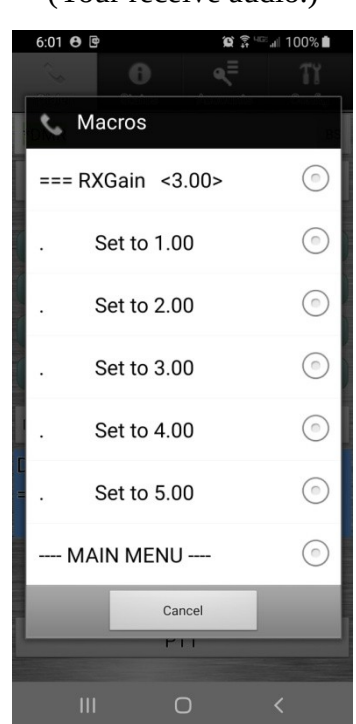

**RX Gain Setup** (Your receive audio.)

- The current value (RXGain) is displayed.
- To adjust the RXGain, select the button for the value you want.
- After selection, the screen will refresh and display the new value.

## **Manage TG/Ref DB**

From the client, the user can now, with the touch of a few buttons, identify favorite talkgroups and have them placed at the top of a mode specific list

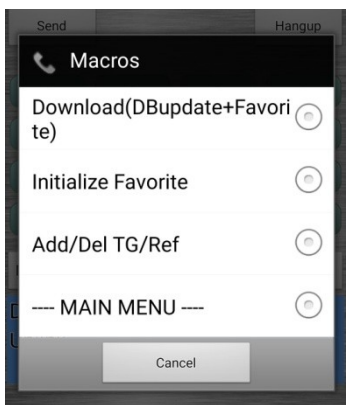

## **Download (DBupdate+Favorite)**

• Download your favorites from the server.

## I**nitialize Favorite**

- **ARE you sure?**
	- **YES**
	- **NO**
- Select <YES> to delete all of your talkgroup favorites.
- Select <NO> to return to the Main Menu.

## **Add/Del TG/Ref – A**dditions and deletions are applied to the active mode favorites list.

## **AA Add bottom line**

- Adds the connected TG to the bottom of your favorites list. **A1 Add below line 1**
- Adds the connected TG to line 2 of your favorites list. **A2 Add below line 2**
	- Adds connected TG to line 3 of your favorites. Other entries will be sequence down one line.
		- **DD Delete line**
- Removes the current talkgroup from your favorites list.

## **Tools Menu**

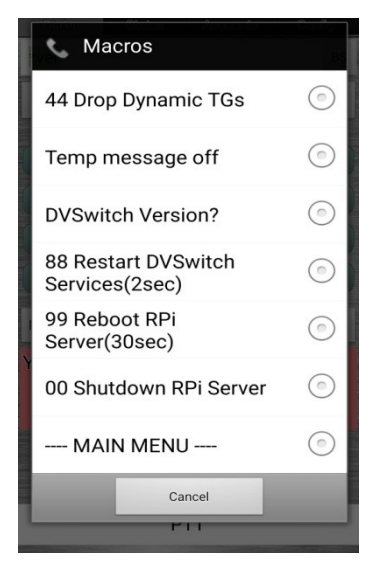

## **+44 Drop Dynamic TGs**

Disconnects the DVSwitch server from the active talkgroup/reflector.

### **Temp message off**

• If activated, turns off CPU temperature display.

### **DVSwitch Version**

• Displays the DVSwitch version.

### **88 Restart DVSwitch**

• Restarts dvswitch analog bridge and mmdvm bridge services. Frequently server issues can be resolved by simply restarting services rather than doing a system reboot.

### **99 Reboot RPi**

Causes the server to reboot.

### **00 Shutdown RPi Server**

• Causes the server to safely shutdown (halt).

# **Appendix B: pyUC (python USRP Client)**

## **Introduction**

pyUC supports all features of the DVSwitch-Server. pyUC can be installed on virtually and platform that supports the Python programming language. This section provides detailed instructions for installing and configuring pyUC on Windows, Linux and Macintosh operation environments.

## **Features**

The user can:

- Select digital network
- Select "talk group" or reflector from a list
- Transmit and receive to the network using the PC speakers and mic
- Record a list of stations received in the session
- See pictures of the hams from QRZ.com

## **Install Instructions by Platform**

## **Windows 10**

1 Download and unzip the pyUC client from: **https://github.com/DVSwitch/USRP\_Client/archive/master.zip**

The location of the installation files is not critical. You should create a directory in a convenient location. We recommend the following:

Windows: c:\pyUC

When you unzip the downloaded file, it will unzip to a sub directory called **USRP\_Clientmaster**. We want the individual files in this sub directory to be in c:\pyUC so move them there. Your directory should look like this:

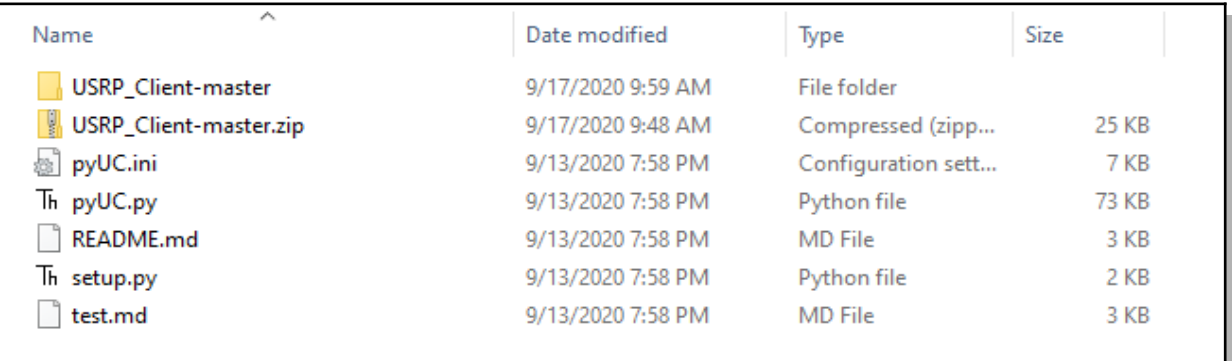

You can then delete USRP Client-master and USRP Client-master.zip if you choose.

## **2 Install Python 3.8 or later from the Microsoft Store or [python.org.](http://python.org/)**

**(**If you already have Python 3.4 or later, you can use it instead of installing a new version.)

DVSwitch Installation and User Guide Version 1.61 Page B-1

3 **pip** is the Python Install Program. It is used at the command line (dos prompt) to install Python programs from various Windows repositories or a local file. If the above install of Python didn't include the latest version of pip which is sometimes the case, you will get a warning each time you use it. To prevent this, upgrade to the latest pip by entering the following command at a command prompt:

**python -m pip install --upgrade pip** (note the double dash before "upgrade")

- 4 Change Directory (cd) to the directory where you unzipped the installation files (c:\pyUC)
- 5 **PyAudio** is a key component needed for pyUC. You must install the correct version which matches both your version of Python and your version of Windows. If you don't know the version of Python you have installed, you can enter the following command at any commend prompt:

## **Python –V**

If you don't know the type of Windows you are running, you can find it in settings -> system - >about.

You must download and then install (with pip) the version of **pyaudio** for your version of Python and Windows.

These files can be downloaded from

## <https://www.lfd.uci.edu/~gohlke/pythonlibs/#pyaudio>

The general form of the file to download is: PyAudio-0.2.11-cpYY-cpYY-win\_XXX.whl You match the "cpYY" to the version of Python you have (i.e. Python 3.8 would use the cp38 version) and "win XXX" to the version of Windows you have (i.e. on a 64bit version of Windows, you would replace XXX with "amd64").

So for the above example of Python 3.8 on Windows 64 you would download the following file

## **PyAudio-0.2.11-cp38-cp38**m**-win\_amd64.whl**

Note that the cpYY appears twice in the file name. In addition, release prior to cp38 have a letter "m" before the "-win".

Once you have downloaded the correct version of pyaudio, you install it using: **pip install PyAudio-0.2.11-cp38-cp38-win\_amd64.whl** (use the name of the file you downloaded)

6 Once you have installed the correct PyAudio version, just enter the following commands one at a time:

**pip install bs4 pip install Pillow pip install requests**

7 Now you must edit the **pyUC.i**ni. You can use Notepad or any other text editor you choose. See the section below entitled "**Configuration**" to configure the system. The minimum configuration you must do is:

```
myCall = W8RIK ; You callsign
subscriberID = 3160129 ; Your DMR/CCS7 ID<br>repeaterID = 316012904 ; Your repeater ID
repeaterID = 316012904
ipAddress = 192.168.1.110 ; IP address or hostname of DVSwitch Server
(AB)
usrpTxPort = 50415 ; Port on which AB is listening
usrpRxPort = 50415 ; Local port to listen for packets from AB
```
8 To execute py UC make sure you are at a command prompt in the installation directory (c: $\langle$ ) pyUC) and enter:

## **python pyUC.py**

Command Prompt

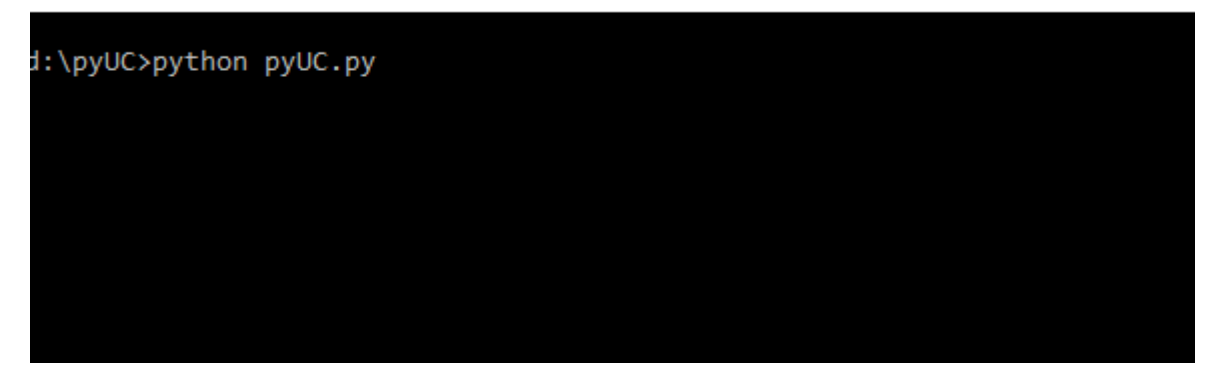

9 You may wish to create a Shortcut to execute this commend. The following assumes you have installed pyUC into c:\pyUC. Change the directory below if you have installed it to a different location. On the desktop, right-click and select new  $\rightarrow$  shortcut. When prompted for the location of the item, enter "python c:\pyUC\pyUC.py" (no quotes). Click Next. Give the shortcut a name and click Finish. Double-click the shortcut to test. Note, this will bring up a "dos" window in the background which will echo all activities of the client. If you would like to eliminate this window, enter "pythonw" instead of "python" in the shortcut. See below (note Windows command lines are not case–sensitive)

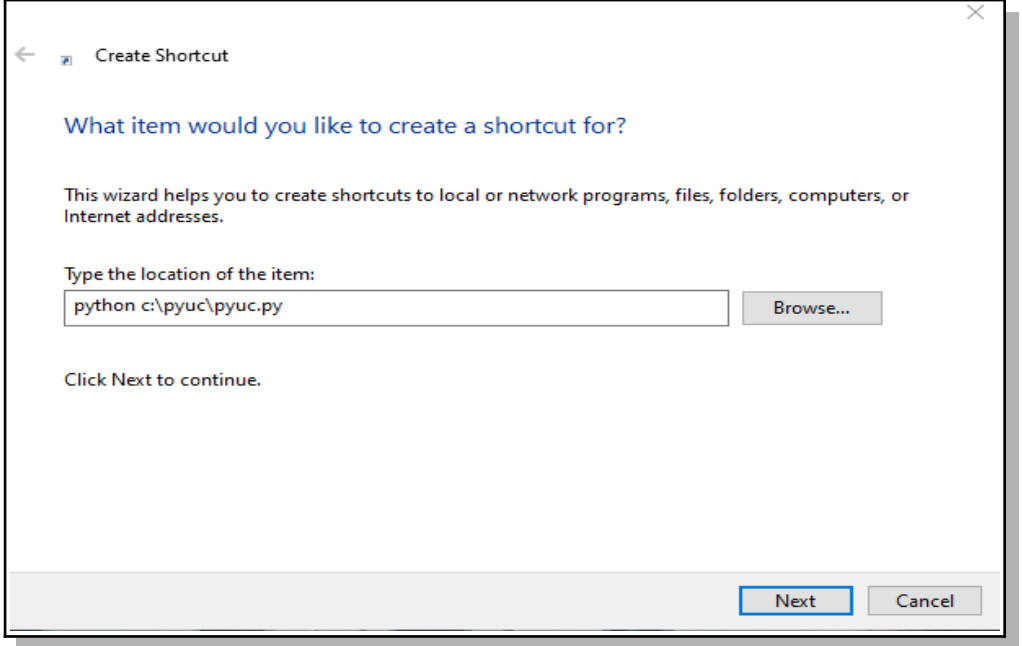

If you get an error about MSVCP140.DLL, then you will need to install the MSVC  $C++$  runtime library.

Get it from: https://support.microsoft.com/en-us/help/2977003/the-latest-supported-visual-c-downloads

## **Linux** (Tested on a Raspberry Pi running Buster and Linux Mint 19)

Since the pyUC is a Desktop type application, it makes sense to install it on a version of Linux that supports desktop apps as opposed to a "lite" installation. You can either connect mouse, keyboard and monitor to the Linux machine or use VNC or SSH to access it. Note however you will not be able to run the application using SSH.

**Important:** The Raspberry Pi does not support using the audio jack for microphone input. You must connect a microphone via a USB port. If you want to test without a microphone, set **in** index  $= -1$  in the pyUC.ini file. This will not allow you to transmit but you can connect to the server and talk groups.

1 Download and unzip the pyUC client from **https://github.com/DVSwitch/USRP\_Client/archive/master.zip**

The location of the installation is not critical. You should create a directory in a convenient location. We recommend the following:

/home/<user name>/pyUC (i.e. /home/pi/pyUC)

When you unzip the downloaded file, it will unzip to a sub directory called USRP Clientmaster. We want the individual files in this sub directory to be in the  $\pmb{\psi}$ UC $\phi$  so move them there. Your directory should look like this:

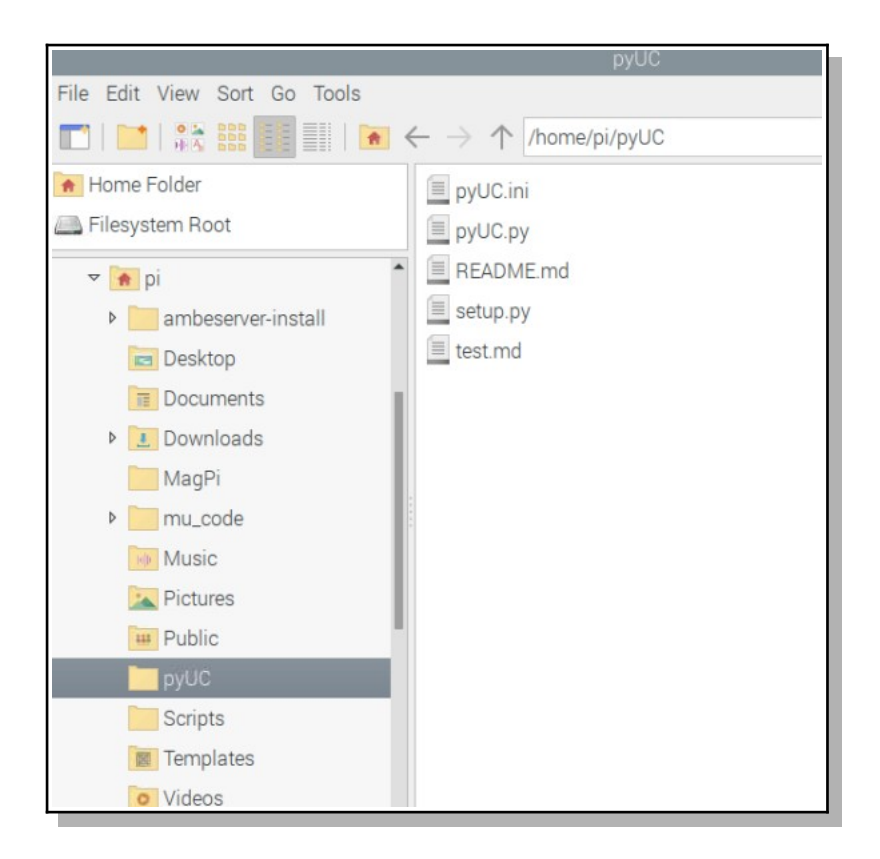

1 Open a Terminal window and change to the directory which contains the extracted files from master.zip.

2 Run the following commands in sequence:

## **sudo apt-get install python3-pyaudio sudo apt-get install portaudio19-dev sudo apt-get install python3-pil.imagetk**

3 Now you must edit the **pyUC.i**ni. You can use **nano** any other text editor you choose. See the section below entitled "**Configuration**" to configure the system. The minimum configuration you must do is:

```
myCall = W8RIK ; You callsign
subscriberID = 3160129 ; Your DMR/CCS7 ID
repeaterID = 316012904 ; Your repeater ID
ipAddress = 192.168.1.110 ; IP address or hostname of DVSwitch Server (AB)
usrpTxPort = 50415 ; Port on which AB is listening
usrpRxPort = 50415 ; Local port to listen for packets from AB
```
4 Change permissions of pyUC.py to allow anyone to execute it by entering:

## **4.1 sudo chmod 775 pyUC.py**

5 To execute pyUC make sure you are at a command prompt in the installation directory and enter:

**pyUC.py**

## **Mac** (Tested on Macbook Pro running Catalina.)

1 Download and unzip the pyUC client from: **https://github.com/DVSwitch/USRP\_Client/archive/master.zip**

The location of the installation is not critical. You should create a directory in a convenient location. We recommend the following:

**pyUC**

When you unzip the downloaded file, it will unzip to a sub directory called USRP Clientmaster. We want the individual files in this sub directory to be in the pyUC so move them there. Your directory should look like this:

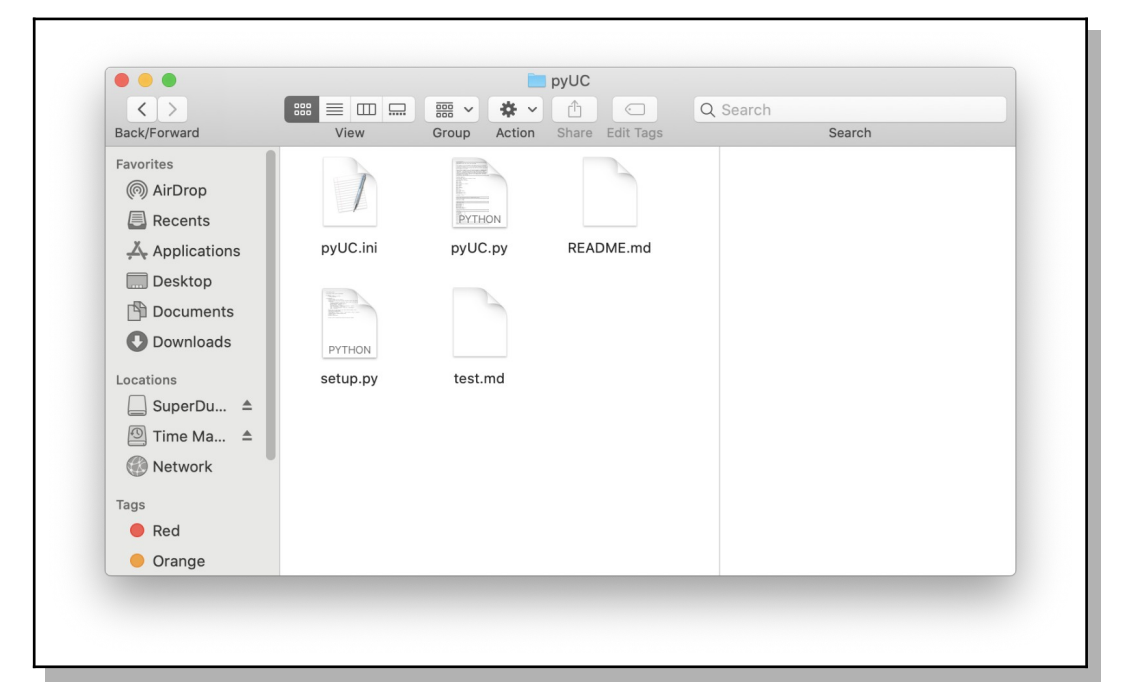

- 2 Open the Terminal application. It's located in the Utilities folder within the Applications folder on your hard drive — choose Applications→Utilities.
- 3 In the command line, enter the following commands: **/bin/bash -c "\$(curl -fsSL [https://raw.githubusercontent.com/Homebrew/install/master/install.sh\)](https://raw.githubusercontent.com/Homebrew/install/master/install.sh)" brew install python brew install portaudio pip3 install pyaudio pip3 install bs4 Pillow requests**

4 Now you must edit the pyUC.ini file. Double click on the pyUC.ini file and use TextEdit. See the section below entitled "Configuration" to configure the pyUC client. The minimum configuration you must do is:

```
myCall = W8RIK ; You callsign
subscriberID = 3160129 ; Your DMR/CCS7 ID
repeaterID = 316012904 ; Your repeater ID
ipAddress = 192.168.1.110 ; IP address or hostname of DVSwitch Server
(AB)
usrpTxPort = 50415 ; Port on which AB is listening
usrpRxPort = 50415 ; Local port to listen for packets from AB
```
5 To execute pyUC, in the Terminal application command line make sure you are in the pyUC installation directory and then enter:

**python3 pyUC.py**

## **Configuration**

To configure the pyUC client, open the pyUC.ini file. At a minimum, you must set your call (myCall), 7-digit Subscriber ID (DMR/CCS7), 9-digit Repeater ID ip address of the server and usrp ports (i.e., usrpTxPort and usrpRxPort).

#### **[DEFAULTS]**

```
myCall = W8RIK ; You callsign
subscriberID = 3160129 ; Your DMR/CCS7 ID
repeaterID = 316012904 ; Your repeater ID
ipAddress = 192.168.1.110 ; IP address or hostname of DVSwitch Server (AB)
usrpTxPort = 50415 ; Port on which AB is listening
usrpRxPort = 50415 ; Local port to listen for packets from AB
defaultServer = DMR \qquad \qquad ; Start up UI on this mode (AB will override)
slot = 2 \qquad \qquad ; Slot to transmit on for DMR
in index = Default : pyaudio index for input device (0-N or -1 to
disable)
out_index = Default ; pyaudio index for output device (0-N or Default) 
loophack = 1 ; NOT USED
\text{dogleMode} = 1 ; NOT USED
\text{micVol} = 50 ; NOT USED<br>spVol = 50 ; NOT USED
spVol = 50<br>voxEnable = 0
voxEnable = 0 ; Enable = 1, disable = 0
voxThreshold = 200 \qquad \qquad ; This seems to be a good value for me
voxDelay = 50 ; 50 samples (which is 1 second)
aslMode = 0 \frac{1}{2} ; For VERY limited use with chan_usrp (ASL
experimental).
backgroundColor = Default ; Use the color names (white, red, blue, etc.)
textColor = Default ; Use the color names (white, red, blue, etc.)
```
### Favorite talkgroups and reflectors

The pyUC.ini file contains lists of talk groups, reflectors, etc. for each mode. You can add and/or modify this list to contain the entries you would like to appear in the Talk Group window on the client.

## **The Main Screen**

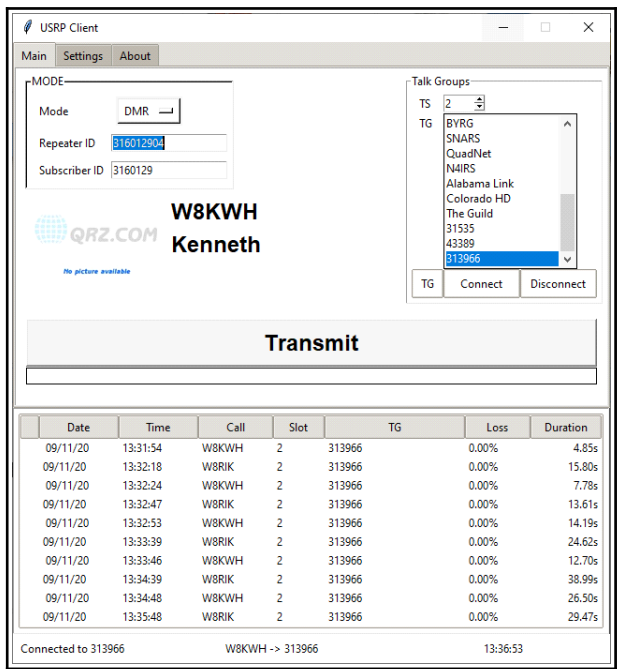

The main screen is divided into three sections; **Mode, Talk Groups** and **Activity**

- In the **MODE** section find the active **Mode**, your 9-digit **Repeater ID** and 7-digit **Subscriber ID** (i.e., CCS7/DMR ID.
- To change modes, click the active **Mode** button and, from the dropdown list, select the desired mode (**DMR, D-Star, NXDN, P25** or **YSF**).

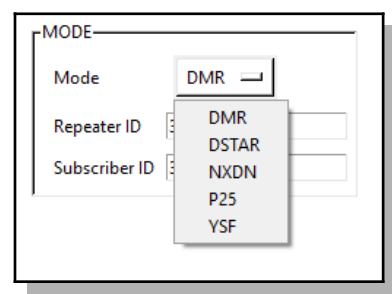

- In the **Talk Groups** section find the DMR time slot (**TS 1** or **2**), a scroll down list of talk groups for each mode and **TG** (talk group), **Connect** and **Disconnect** buttons. There are two ways to connect to a talk group.
- Select from the scroll down list and then tap the Connect button.
- **Note** The scroll down lists can be customized to reflect the user's favorite talkgroups. See Favorite talkgroups and reflectors page B7.
- Click the TG button, and a pop up window will be display. Enter the talk group number in that window and select OK.

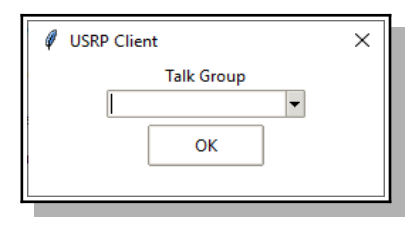

• • The **Activity** area shows the network activity and is displayed on all three tabs.

## **Settings and About Settings Tab About Tab**

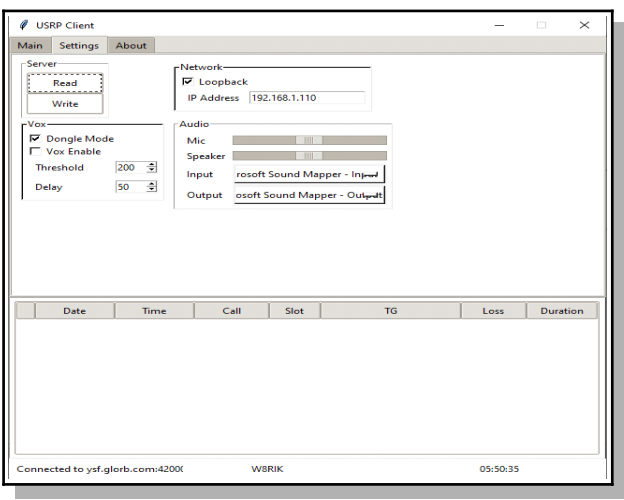

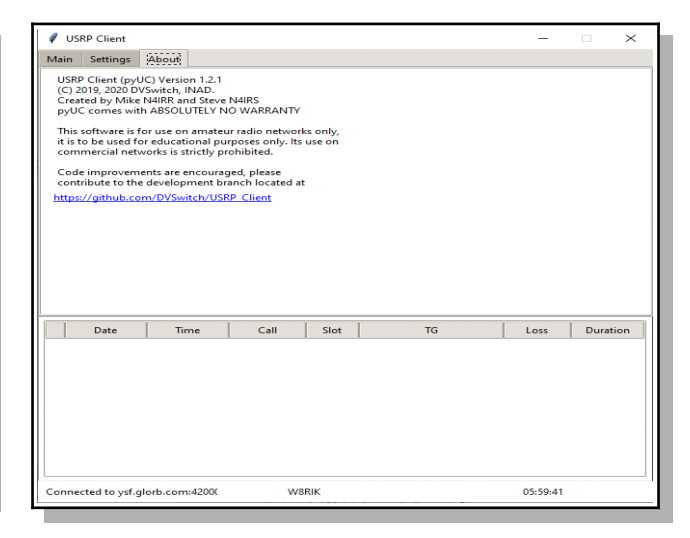

The USRP pyUC client Version number can be found on the About screen.

- The **Server** section ……..
- The **Network** section shows
- With **Vox Enabled** (i.e., voice operation switch) the user can adjust the sound level (i.e., **Threshold**) below which the transmission stops and the **Delay** that prevents the circuit turning off during short pauses in speech.
- The **Audio** section allows you to adjust the microphone (**Mic**) and **Speaker** levels and, using a dropdown list, select your desired audio **Input** and **Output** device.

## **Advanced Configuration**

When Advanced Configuration has been enabled on the server, additional scripts and menus are activated. These scripts and menus make it possible for the user to adjust the transmit and receive audio gain, switch between different networks (i.e., TGIF, DMRPlus, Brandmeister and other networks), manage talkgroups, unlink from an active talkgroup/reflector, restart services on the server and reboot or shutdown the server. All of this can be done from the client device with just a few clicks .

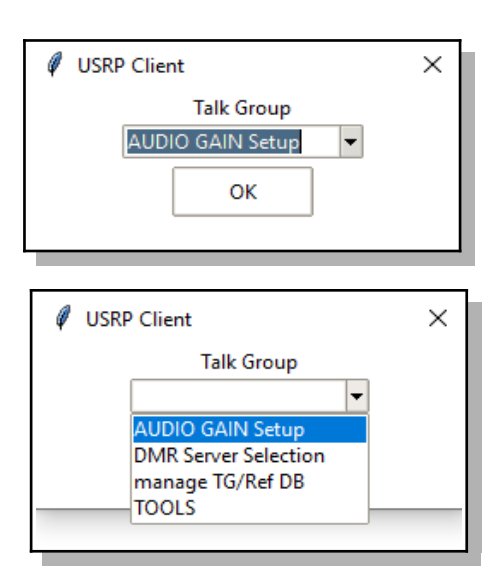

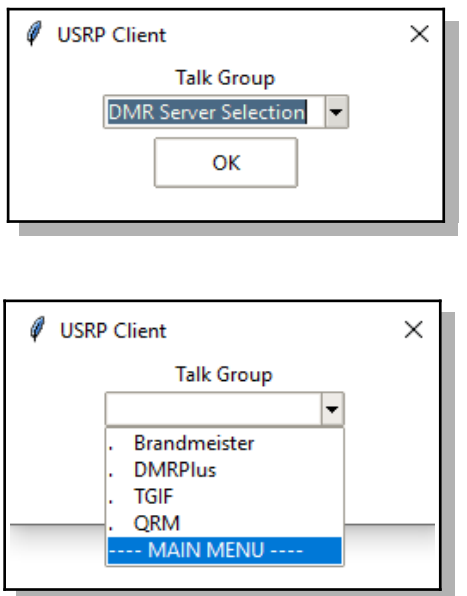

**Main Menu** The main menu provides access to the following sub-menus:

- Audio Gain Setup
- DMR Server Selection
- Manage TG/Ref DB
- Tools

Each sub-menu has the option of returning to the Main Menu.

- To activate the Main Menu, from the main screen, click the TG button.
- To navigate through the menus, click on the desired selection and then click OK..

**DMR Server Selection DMRPlus, TGIF and another network are** configured as part of the DVSwitch-server Advanced Configuration dialog. In this example, the "Other Network" was configured to access the QRM Network.

> • To make your selection click on the desired network and then click OK.

## **AUDIO GAIN Setup**

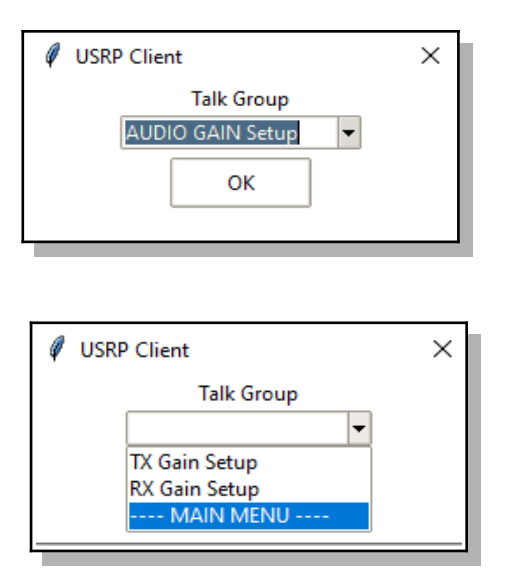

**TX Gain Setup** (Your transmit audio.)

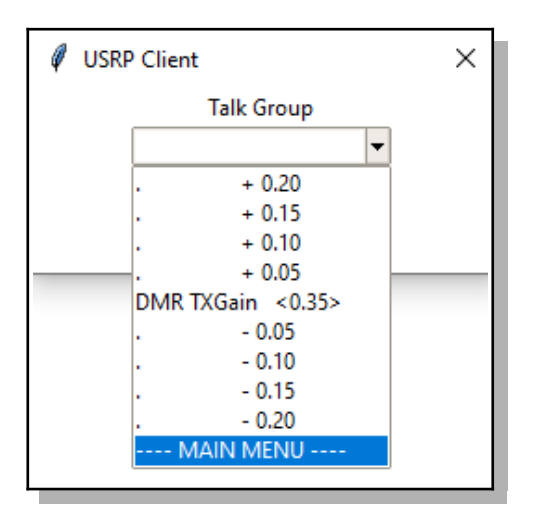

- The current value (DMR TXGain, YSF TXGain, etc.) is displayed.
- Select the Plus or Minus button to add (+) or subtract (-) the TXGain level by the amount shown.
- After selection, the screen will refresh and display the new value.

Digital voice repeaters often bridge different modes with various equipment. This complicates the audio path. Consequently, digital voice repeaters can be finicky when it comes to audio levels.

With the AUDIO GAIN Setup, it is possible to adjust audio levels from a menu displayed on the clients main screen and, if necessary, make further adjustments with the client volume control (receive audio) or via sliders (Transmit Level and Receive Level) on the client Accounts tab.

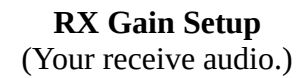

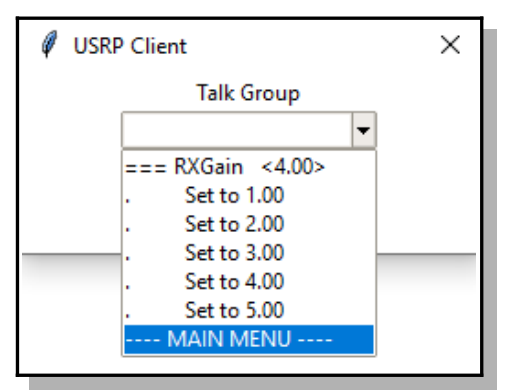

- The current value (RXGain) is displayed.
- To adjust the RXGain, select the button for the value you want.
- After selection, the screen will refresh and display the new value.

## **Manage TG/Ref DB**

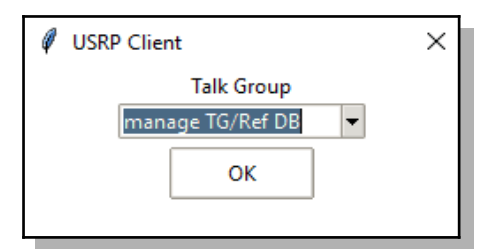

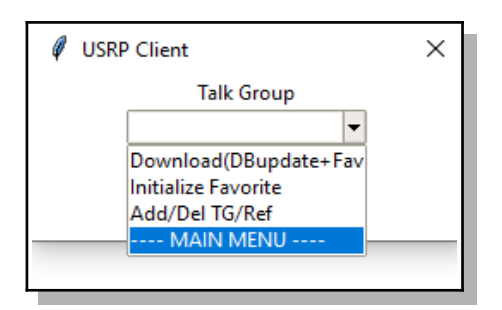

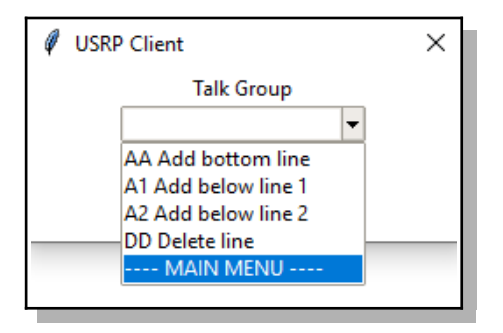

From the client, the user can now, with the touch of a few buttons, identify favorite talkgroups and have them placed at the top of a mode specific list.

### **Download (DBupdate+Favorite)**

• Download your favorites from the server.

I**nitialize Favorite**

**ARE you sure? YES**

**NO**

• Select <YES>to delete all of your

talkgroup favorites.

Select <NO>to return to the Main Menu. **Add/Del TG/Ref - A**dditions and deletions are applied to the active mode favorites list.

## **AA Add bottom line**

• Adds the connected TG to the bottom of your favorites list.

### **A1 Add below line 1**

• Adds the connected TG to line 2 of your favorites list.

## **A2 Add below line 2**

• Adds connected TG to line 3 of your favorites. Other entries will be sequence down one line.

### **DD Delete line**

• Removes the current talkgroup from your favorites list.

## **Tools**

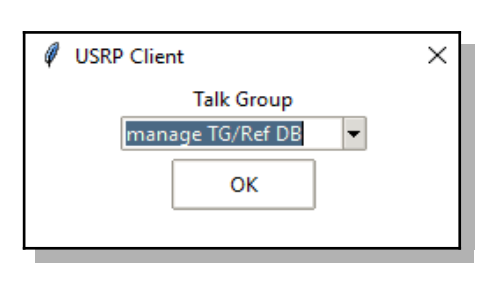

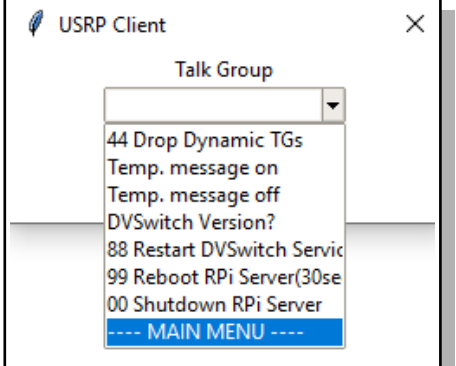

### **+44 Drop Dynamic TGs**

• Disconnects the DVSwitch server from the active talkgroup/reflector.

#### **Temp message off**

• If activated, turns off CPU temperature display.

#### **DVSwitch Version**

• Displays the DVSwitch version.

#### **88 Restart DVSwitch**

• Restarts dvswitch analog bridge and mmdvm bridge services. Frequently server issues can be resolved by simply restarting services rather than doing a system reboot.

## **99 Reboot RPi**

• Causes the server to reboot.

#### **00 Shutdown RPi Server**

• Causes the server to safely shutdown (halt).

# **Appendix C: System Monitor**

For those interested, a system monitor dashboard is available. You can access the dashboard web page at <http://ip\_address\_raspberry\_pi:2812> (e.g., 192.168.0.201:2812).

**Note:** The web server is only available to non-routeable addresses.

The dashboard displays statistics like CPU load, time and temperature. Information pertaining to a service can be displayed by clicking on the service in the Process column. It also allows users to start and stop services from the web page. Host files are also tracked.

Actually, the dashboard was made available, just for fun, to pique your interest and curiosity. It does have some useful features.

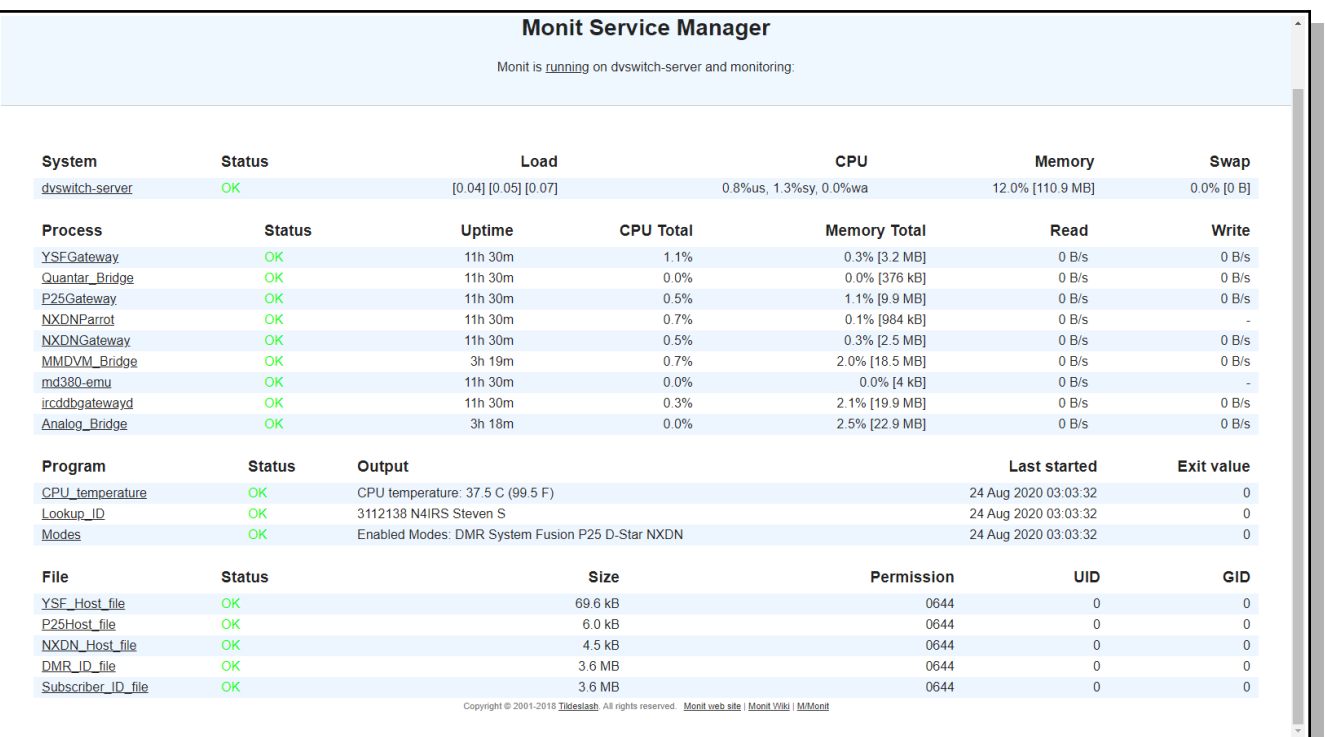

# **Appendix D: Dashboard**

The DVSwitch Dashboard is based on Pi-Star Dashboard, © Andy Taylor (MW0MWZ) and adapted to DVSwitch by SP2ONG. The Dashboard is accessible via a web page at the IP address of the DVSwitch server. Foe example:<http://192.168.1.25/>. As can be readily observed, it is based on the very popular Pi\_Star dashboard and provides similar information. In general, the Dashboard is for display of the activity of the current gateway as well as showing many of the parameters of the DVSwitch configuration and hardware environment. Most of the items are self explanatory. If you hover your mouse over the "Analog Bridge Info" header, the system will display more details of the AB configuration. Another interesting feature is that for YSF stations with APRS, the system shows a clickable GPS link in the Duration column. Clicking on this link opens a detailed map of the location of the station. Here is an example of the Dashboard:

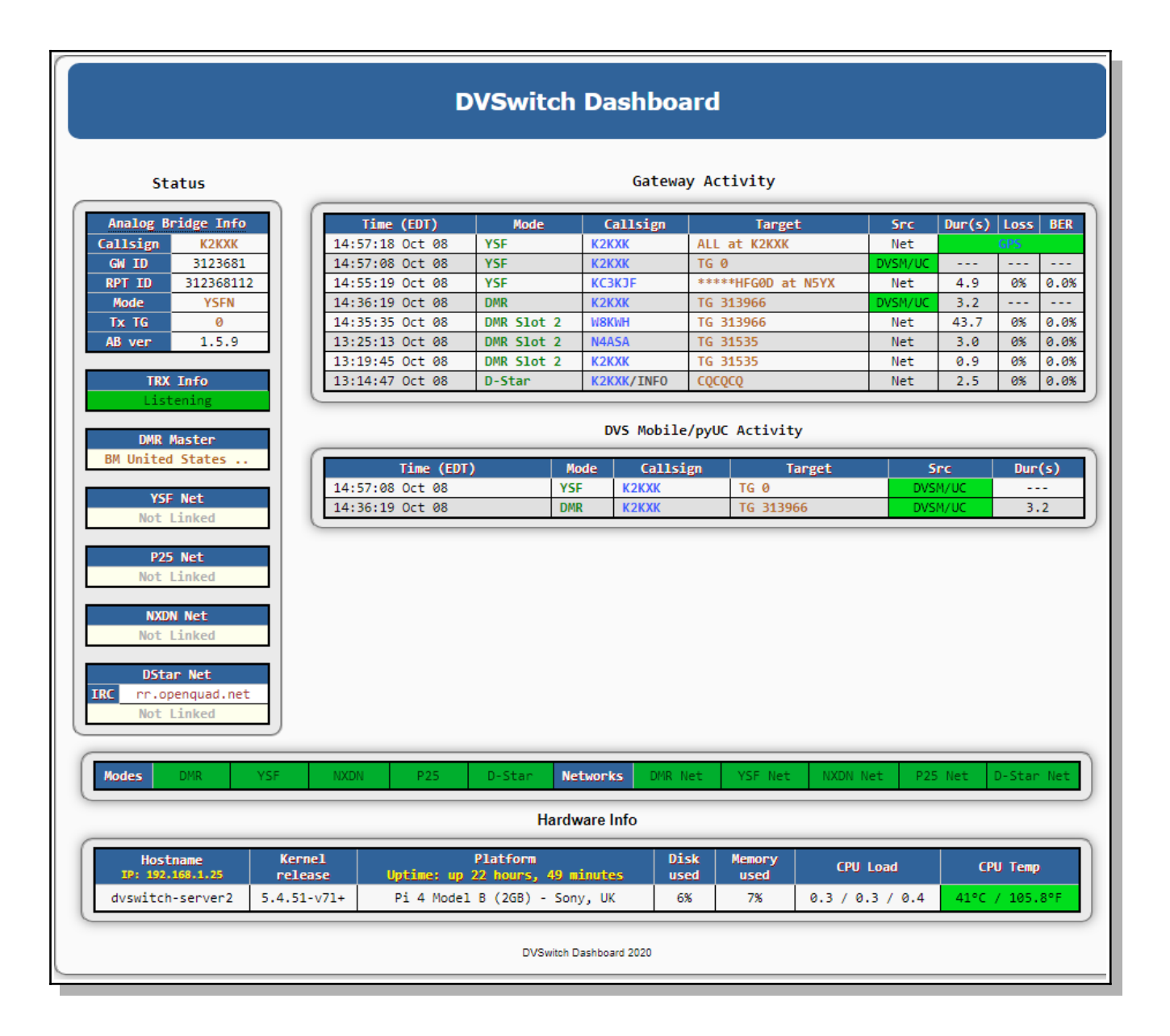

# **Appendix E: Installing DVSwitch on an existing Linux installation**

The DVSwitch installation described at the beginning of this document entails using a Raspberry Pi image. If you choose, you may install DVSwitch on an existing Linux installation. This gives you the option of using a platform other than a Rasbpberry Pi as well as using a platform that as a full GUI or other software. Once the procedure in this section has been completed, you can configure the server as described in the applicable section above.

Open a terminal window on your Debian system (or ssh in), switch to your home directory and enter the in the approfollowing commands:

wget <http://dvswitch.org/buster> sudo chmod +x buster sudo ./buster sudo apt-get update sudo apt-get install dvswitch-server

Once the install is complete, **reboot** the server.

Open a terminal window and enter "dvs" (no quotes) to start the dvswitch menu system. Proceed to configure the system as described as described in the appropriate section of this document.